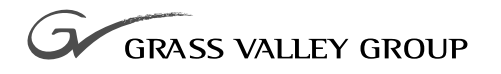

# User Guide

### software release **1.1**

071-8143-01 **OCTOBER 2002**

**NEWSQ PRO DIGITAL NEWS PRODUCTION**

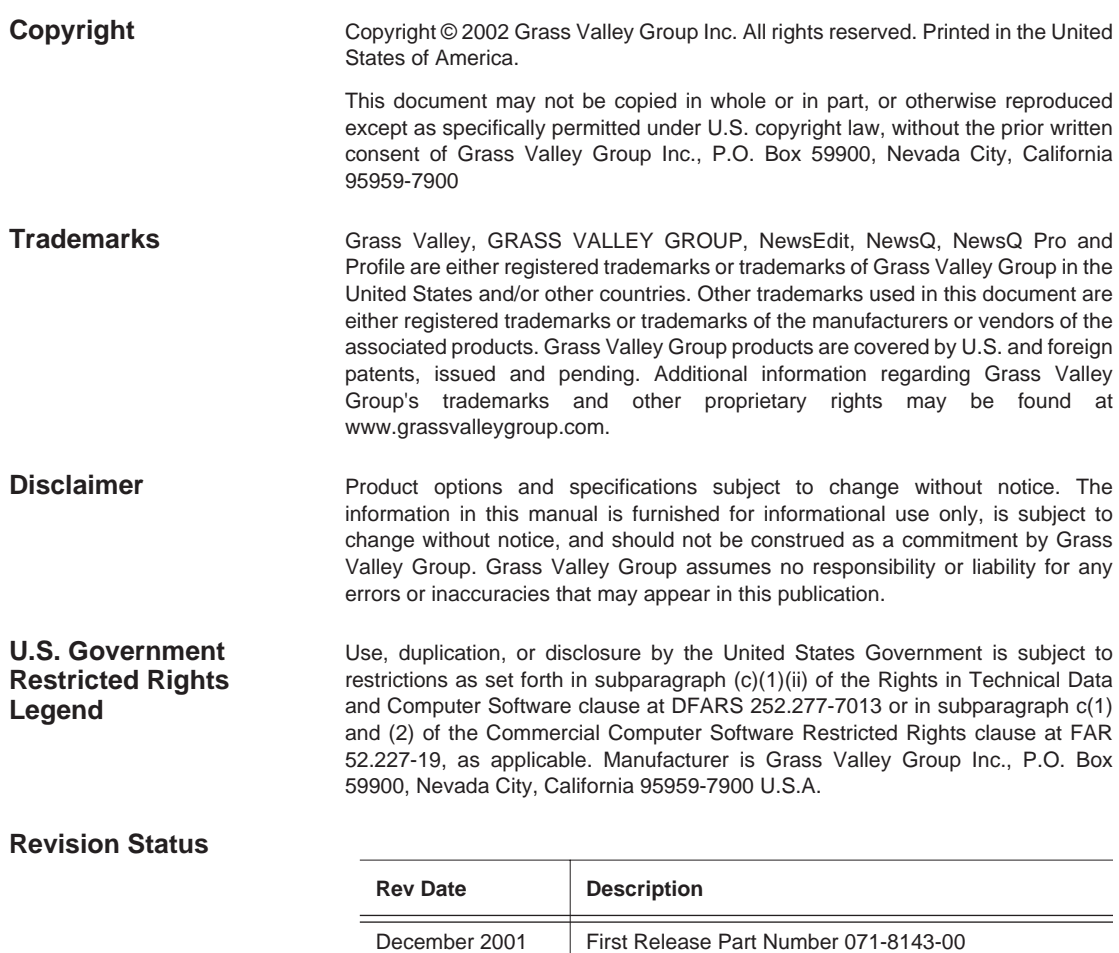

October 2002 Release for Software Version 1.1 071-8143-01

## **Contents**

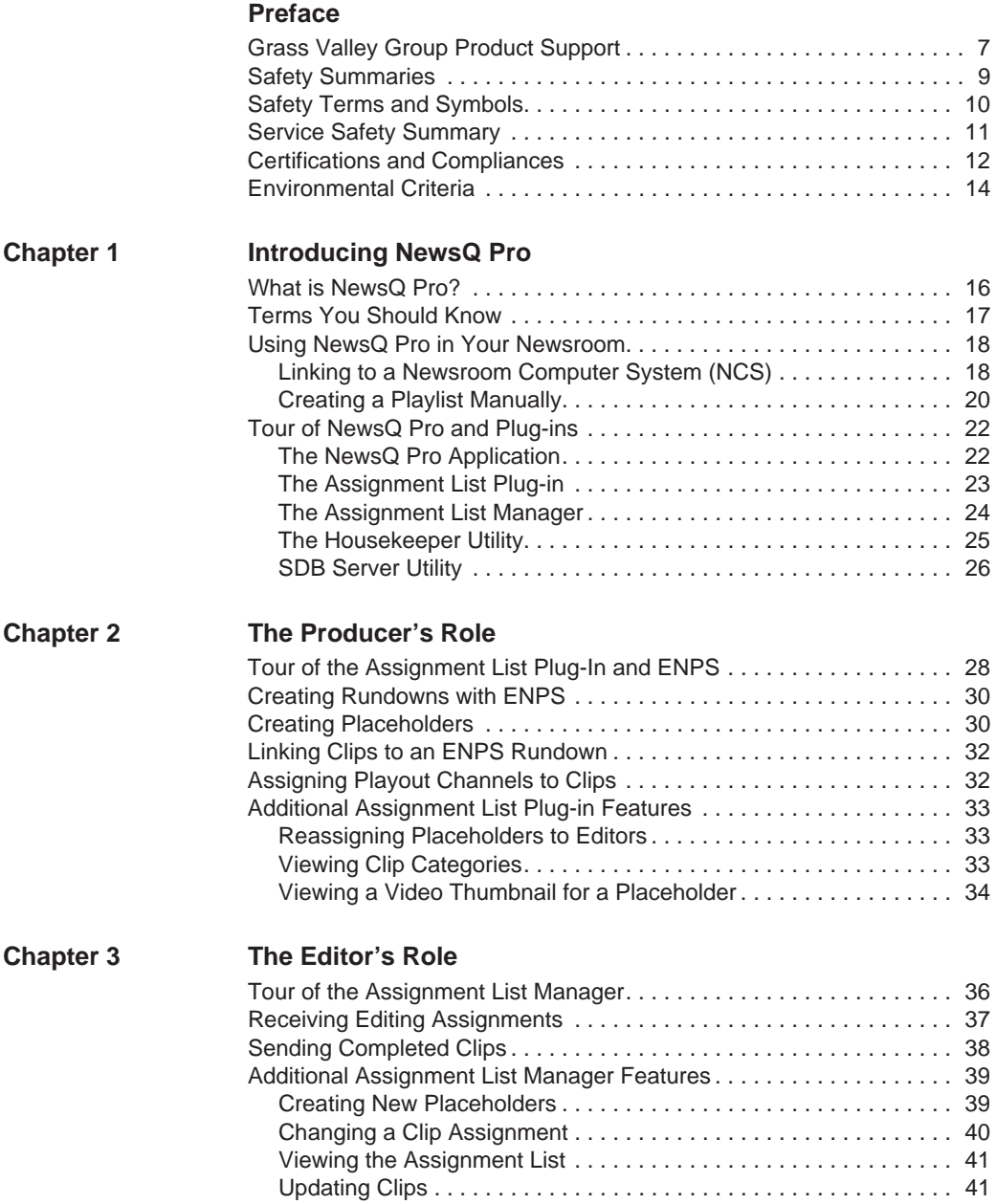

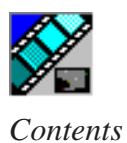

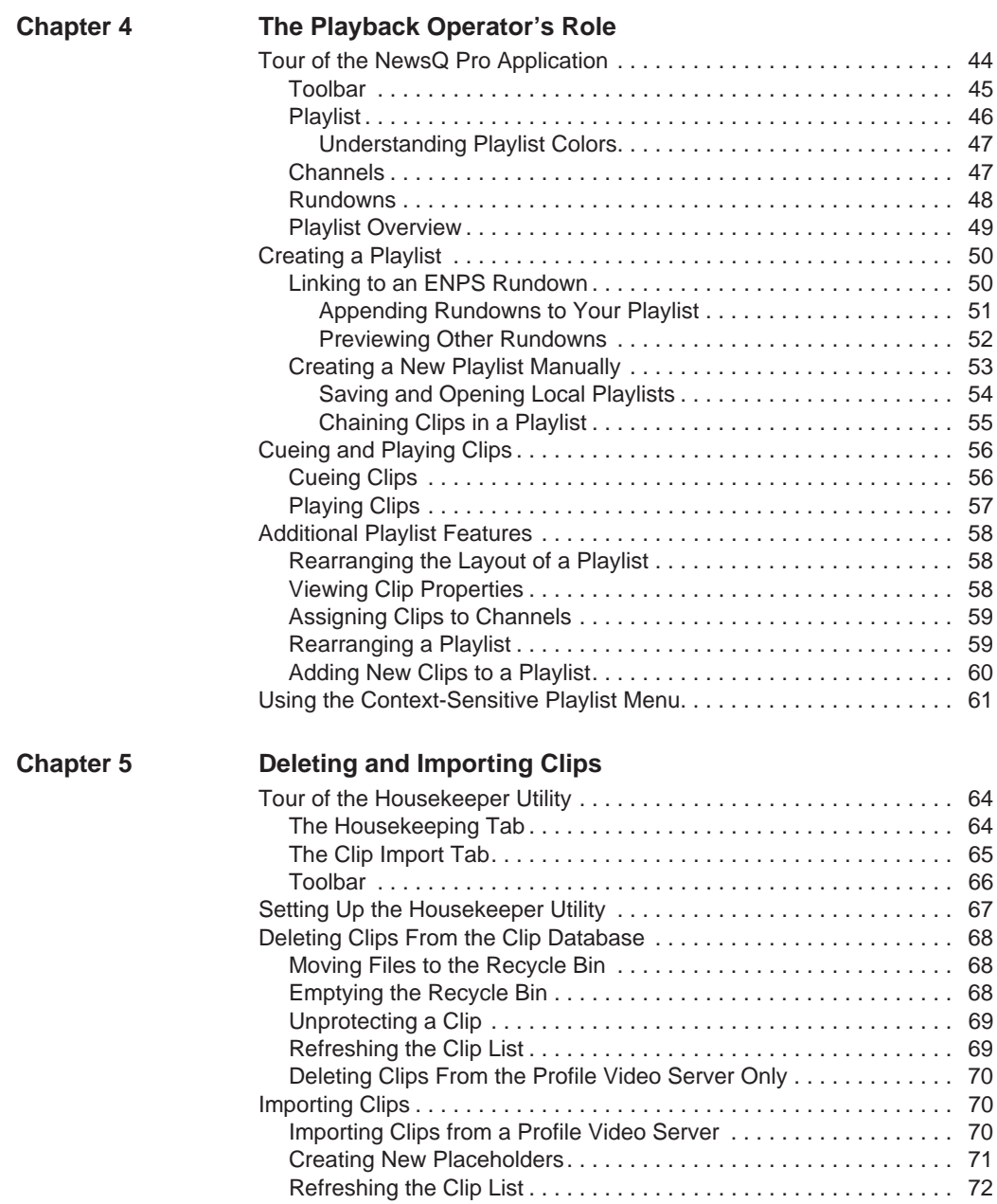

#### *Contents*

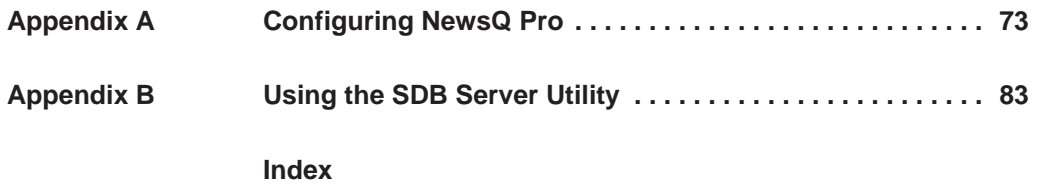

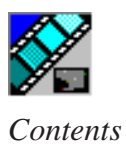

### <span id="page-6-0"></span>**Grass Valley Group Product Support**

To get technical assistance, check on the status of problems, or report new problems, contact Grass Valley Product Support via e-mail, the Web, or by phone or fax.

### **Web Technical Support**

To access support information on the Web, visit the product support Web page on the Grass Valley Group Web site. You can download software or find solutions to problems by searching our Frequently Asked Questions (FAQ) database.

**World Wide Web:** [http://www.grassvalleygroup.com/support/](http://www.grassvalleygroup.com) **Technical Support E-mail Address:** [gvgtechsupport@grassvalleygroup.com](mailto:gvgtechsupport@grassvalleygroup.com).

### **Phone Support**

Use the following information to contact product support by phone during business hours. After-hours phone support is available for warranty and contract customers.

#### **USA and Americas (includes Latin America and Canada)**

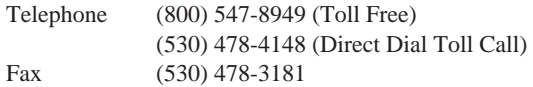

#### **Europe and UK**

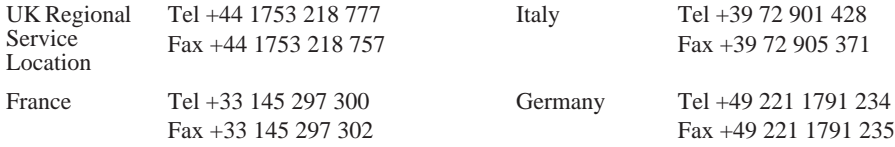

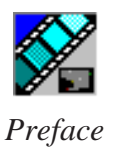

#### **Asia Pacific**

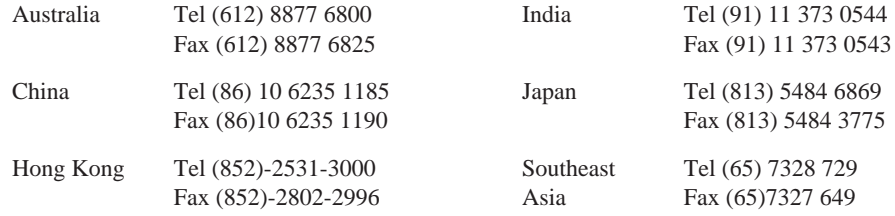

### **Authorized Support Representative**

A local authorized support representative may be available in your country. To locate the support representative for your country, visit the product support Web page on the Grass Valley Group Web site.

### **Profile Users Group**

You can connect with other Profile XP Media Platform users to ask questions or share advice, tips, and hints.

Send email to profile-users@grassvalleygroup.com to join the community and benefit from the experience of others.

## <span id="page-8-0"></span>**Safety Summaries**

### **General Safety Summary**

Review the following safety precautions to avoid injury and prevent damage to this product or any products connected to it.

*Only qualified personnel should perform service procedures.*

While using this product, you may need to access other parts of the system. Read the *General Safety Summary* in other system manuals for warnings and cautions related to operating the system.

Review all system operator manuals, including manuals in electronic format on the system hard drive.

### **Injury Precautions**

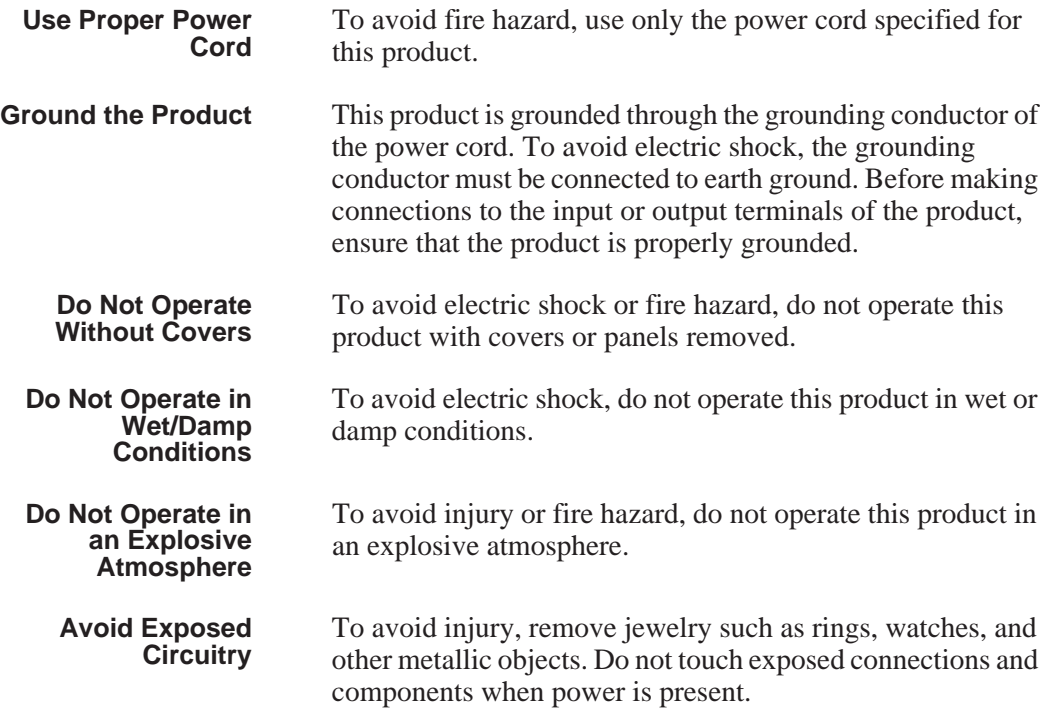

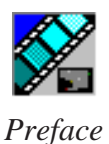

#### **Product Damage Precautions**

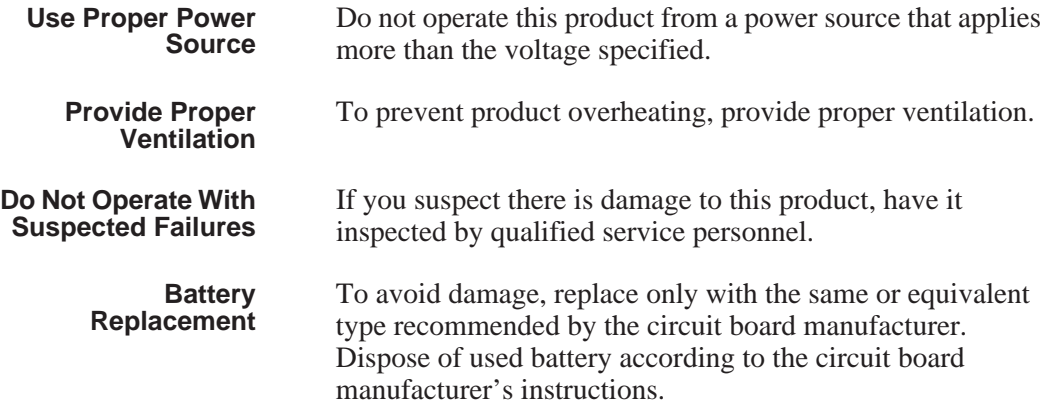

### <span id="page-9-0"></span>**Safety Terms and Symbols**

**Terms in This Manual**

These terms may appear in this and other product manuals:

*WARNING*: Warning statements identify conditions or practices that can result in personal injury or loss of life.

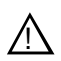

!

**Terms on the Product** These terms may appear on the product:

*DANGER* indicates a personal injury hazard immediately accessible as one reads the marking.

*WARNING* indicates a personal injury hazard not immediately accessible as you read the marking.

*CAUTION*: Caution statements identify conditions or practices that can result in damage to the equipment or other property.

*CAUTION* indicates a hazard to property including the product.

<span id="page-10-0"></span>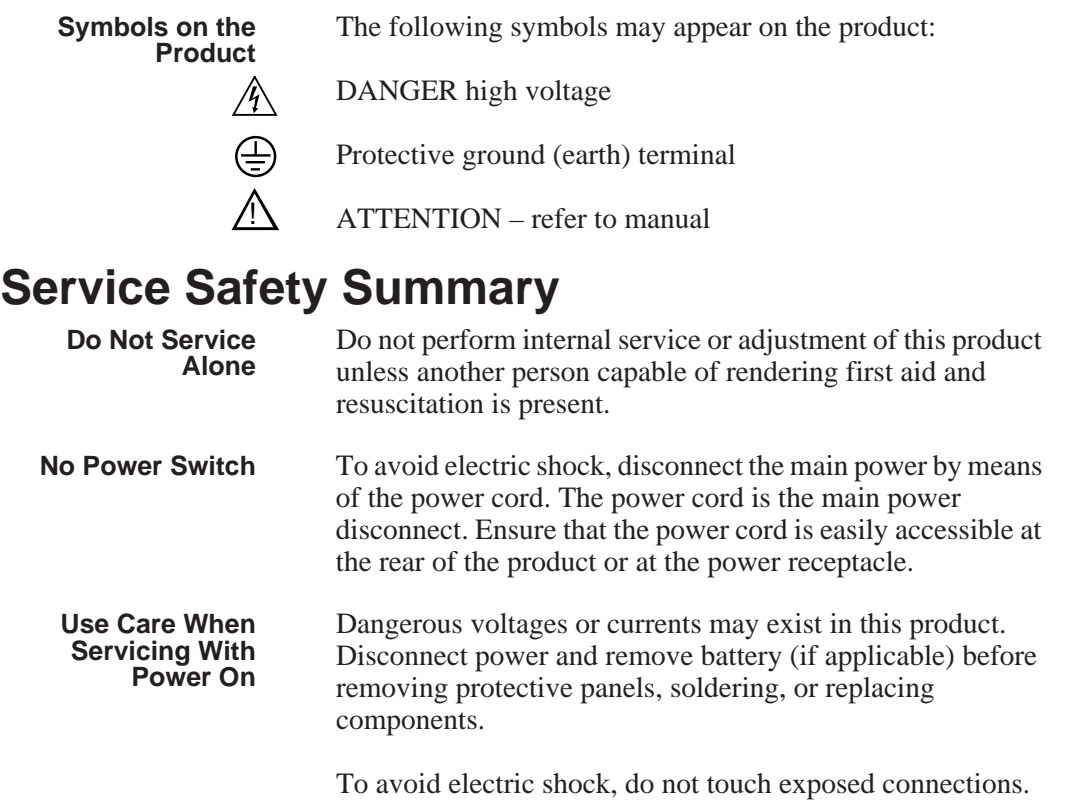

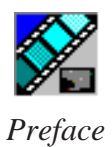

## <span id="page-11-0"></span>**Certifications and Compliances**

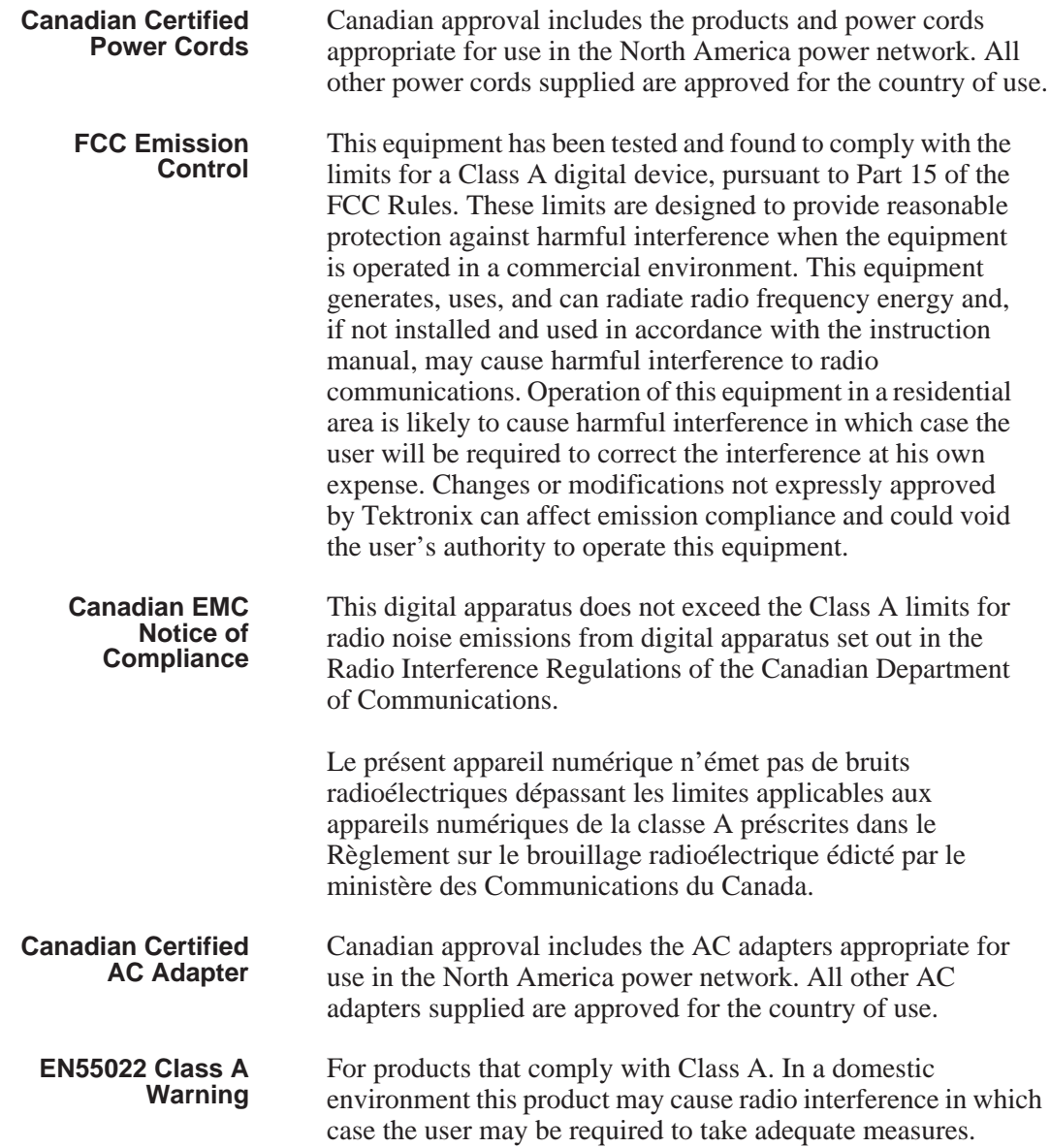

### **Laser Compliance**

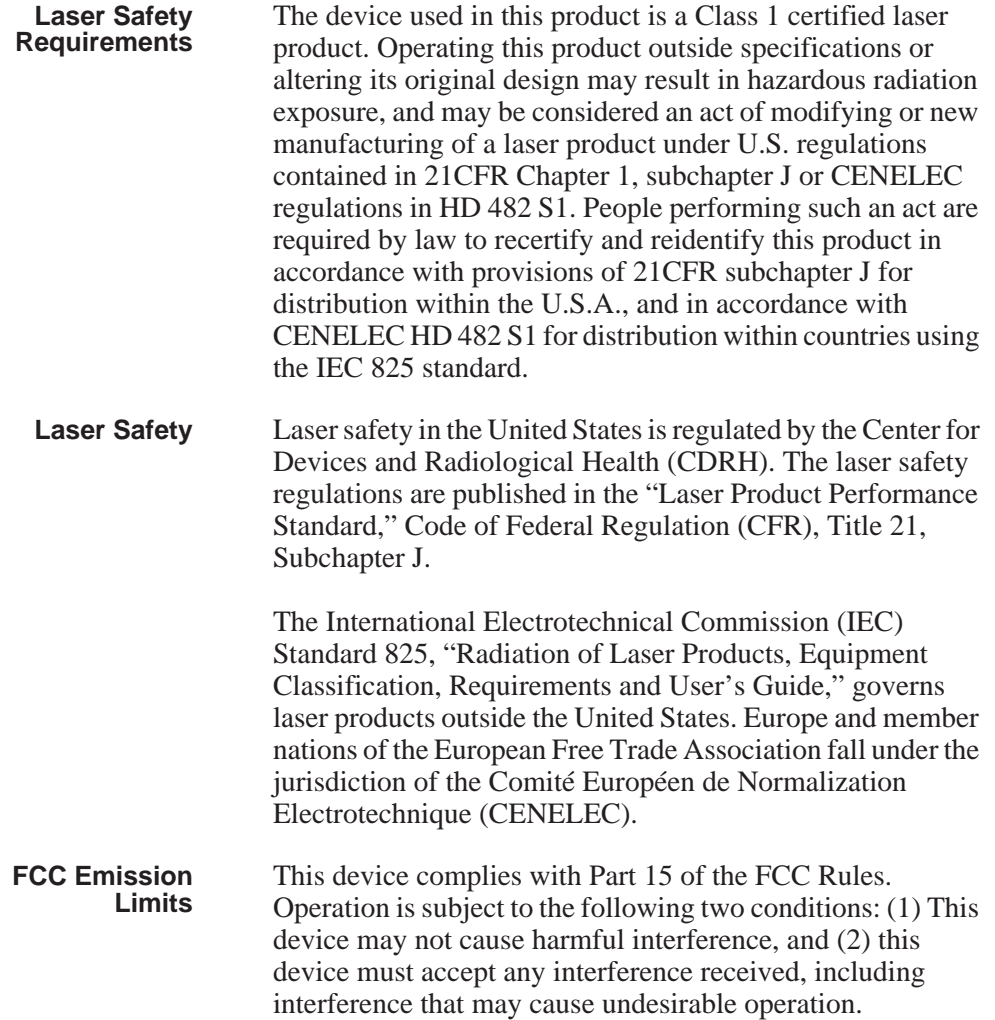

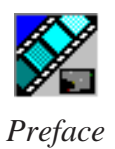

### **Certification**

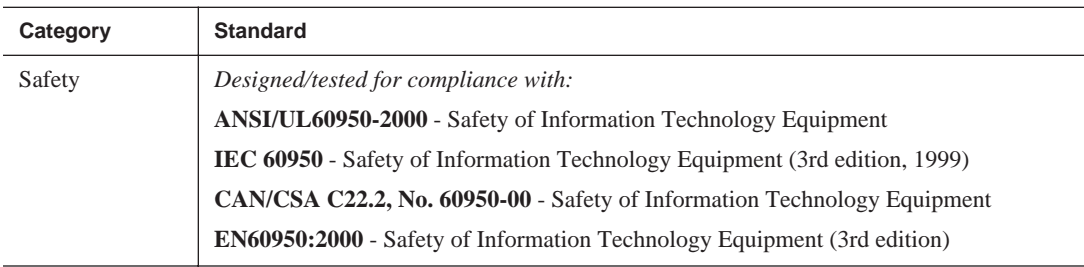

## <span id="page-13-0"></span>**Environmental Criteria**

The following table lists the environmental criteria for the NewsQ Pro.

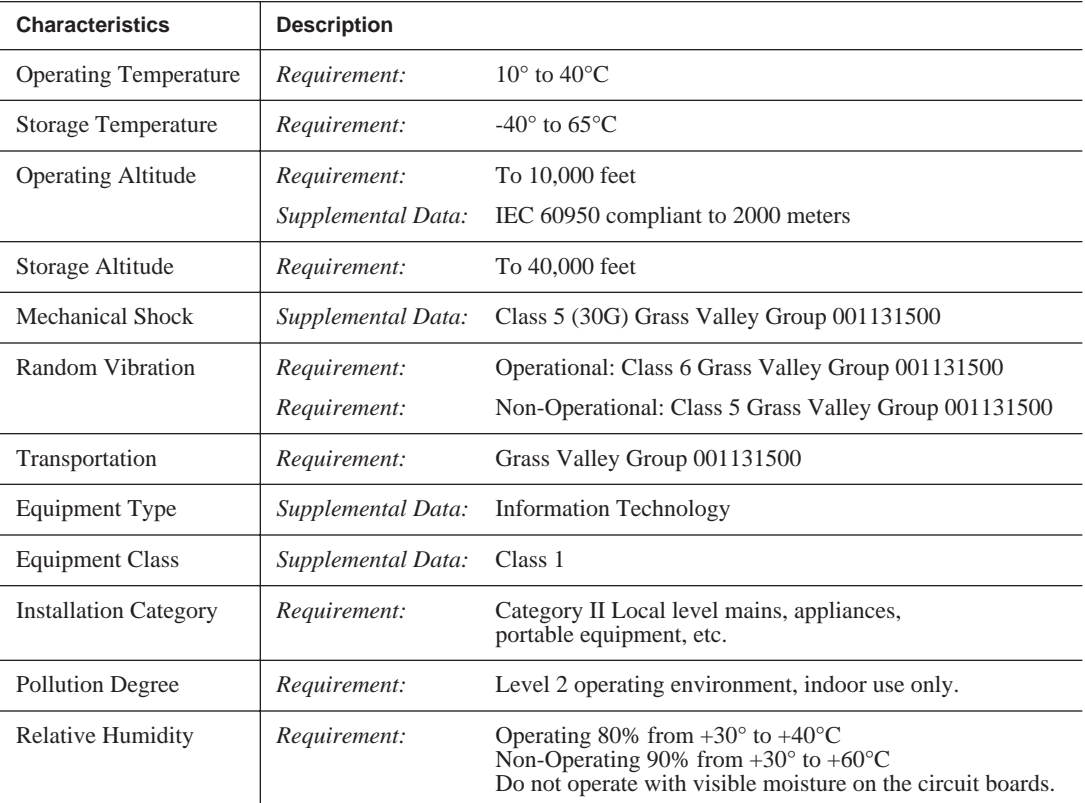

## <span id="page-14-0"></span>**Introducing NewsQ Pro**

NewsQ Pro is a news playout control system that works with Grass Valley Group's Profile Video Servers, NewsEdit (version 4.0 and above), and an MOS-compatible newsroom computer system, such as the Associated Press Electronic News Production System (ENPS), version 2.09 and above.

NewsQ Pro combines a nonlinear editing system with an electronic news production system and a media server for a complete digital solution.

This manual shows you how to use NewsQ Pro effectively and efficiently to play out clips to air using electronic news clips created with NewsEdit.

This chapter discusses:

- What NewsQ Pro is
- Terms you should know
- How to use NewsQ Pro in your newsroom, and the roles of newsroom staff
- The NewsQ Pro software components

For detailed information on installing the NewsQ Pro system in your newsroom, see the *NewsQ Pro Installation Guide*.

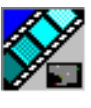

*Chapter 1 Introducing NewsQ Pro*

## <span id="page-15-0"></span>**What is NewsQ Pro?**

NewsQ Pro is a news playout system that controls Profile Video Servers for live news playback. It includes tools to integrate the news production workflow between a Profile Video Server, NewsEdit, and optionally a newsroom computer system. You can also use NewsQ Pro as a manual control system for Profile Video Servers.

By using NewsQ Pro with a Profile Video Server for news playout you can effectively replace four to six tape machines. NewsQ Pro displays each channel simultaneously and you can control playout with a keyboard and mouse.

NewsQ Pro consists of five software components:

- The main NewsQ Pro application
- The Assignment List Plug-in
- The Assignment List Manager
- The Housekeeper utility
- The SDB Server utility

Each component plays a different role in the newsroom workflow and is introduced later in this chapter.

### <span id="page-16-0"></span>**Terms You Should Know**

To use NewsQ Pro effectively and efficiently, you should become familiar with these terms:

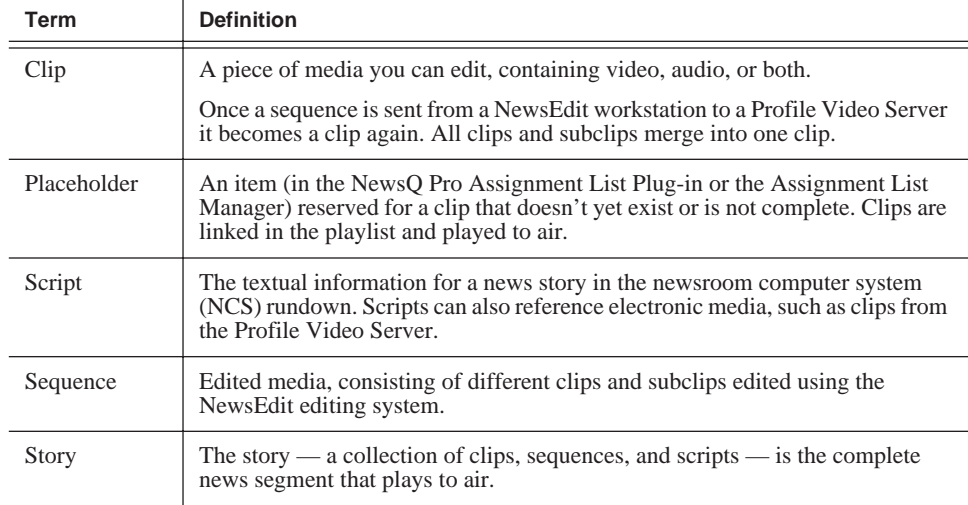

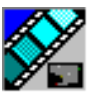

<span id="page-17-0"></span>*Chapter 1 Introducing NewsQ Pro*

## **Using NewsQ Pro in Your Newsroom**

Newsrooms can use NewsQ Pro in two ways:

- To create playlists by linking to a newsroom computer system (NCS)
- To create playlists manually in NewsQ Pro

### <span id="page-17-1"></span>**Linking to a Newsroom Computer System (NCS)**

The most efficient way to use NewsQ Pro is with a newsroom computer system such as the Associated Press Electronic News Production System (ENPS). The producer uses the newsroom computer system to create rundowns for news shows and links clips created in NewsEdit to rundown scripts. After the clips are complete, the playback operator uses NewsQ Pro to play out the clips to air.

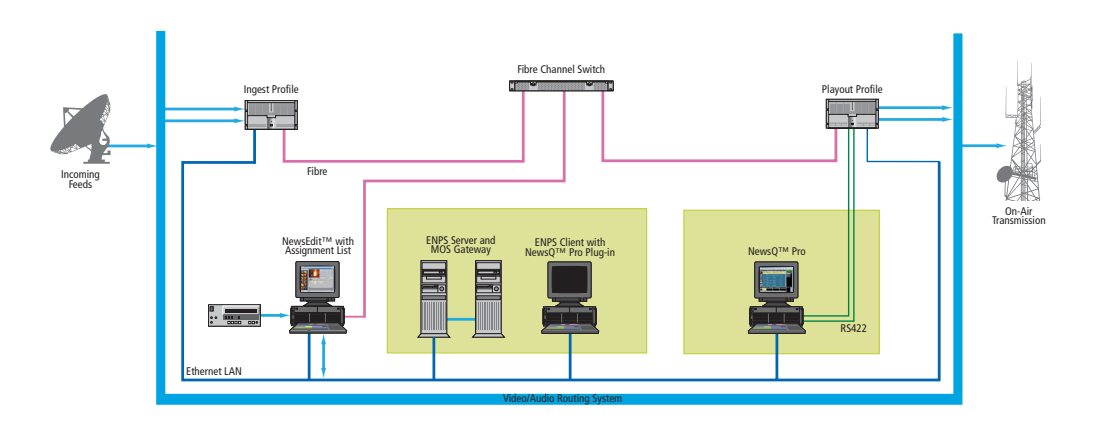

#### *Linking to a Newsroom Computer System (NCS)*

A typical newsroom workflow using a newsroom computer system (NCS) is:

- The news producer creates a rundown using NCS
- The news producer uses the NewsQ Pro Assignment List Plug-in to:
	- Create placeholders for scripts that require clips
	- Assign placeholders to editors
	- Link placeholders to scripts in the rundown
- The news producer assigns playback channels within the ENPS rundown
- The news editor creates sequences for assignments using NewsEdit
- The news editor uses the NewsQ Pro Assignment List Manager to:
	- Receive assignments from the producer
	- Create additional clip placeholders
	- Reassign placeholders to other editors
	- Send completed clips to a Profile Video Server
- The playback operator uses the main NewsQ Pro application to:
	- Open the producer's rundown playlist
	- Assign clips to specific channels for playback
	- Rearrange, insert, or delete clips prior to broadcast if necessary
	- Play back clips during the news broadcast

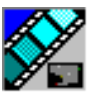

<span id="page-19-0"></span>*Chapter 1 Introducing NewsQ Pro*

### **Creating a Playlist Manually**

Newsrooms without MOS-compatible NCSs can also use the NewsQ Pro application to manually create rundowns and playlists.

After creating playlists, using placeholders to link to clips created in NewsEdit, you can cue and play the clips for broadcast.

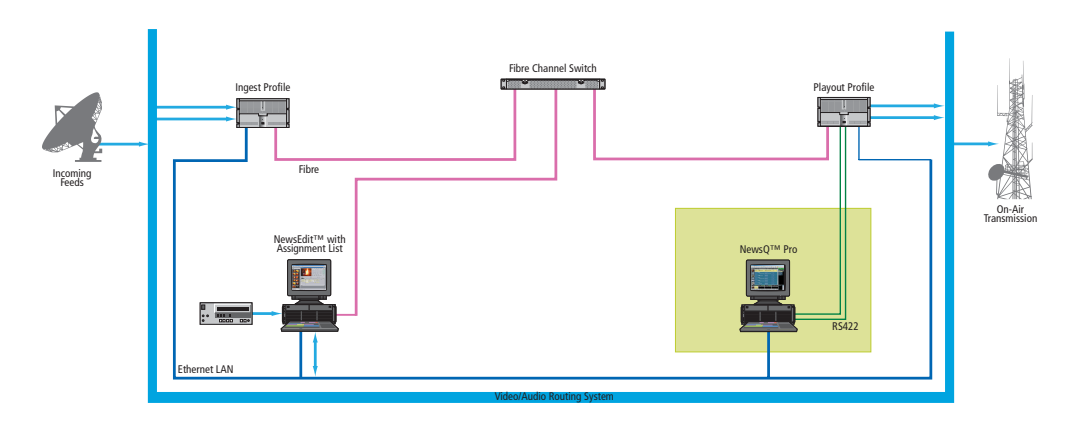

#### *Creating a Playlist Manually*

A typical newsroom workflow using NewsQ Pro to create playlists is:

- The news producer creates a rundown
- The news editor creates sequences for assignments using NewsEdit
- The news producer uses the NewsQ Pro Assignment List Manager to:
	- Create placeholders for clips
	- Assign placeholders to editors
- The news editor uses the NewsQ Pro Assignment List Manager to:
	- Create placeholders for clips
	- Reassign placeholders to other editors
	- Send completed clips to a Profile Video Server
- The playback operator uses the main NewsQ Pro application to:
	- Create a new playlist and rundown using the scripts from the producer and the clip database
	- Assign clips to specific channels for playback
	- Rearrange, insert, or delete clips prior to broadcast if necessary
	- Play back clips during the news broadcast

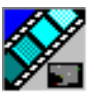

<span id="page-21-0"></span>*Chapter 1 Introducing NewsQ Pro*

## **Tour of NewsQ Pro and Plug-ins**

NewsQ Pro consists of several components to allow newsrooms to coordinate news playback with a Profile Video Server and a NewsEdit workstation.

### <span id="page-21-1"></span>**The NewsQ Pro Application**

Playback operators use the main NewsQ Pro application to control playlists before and during news broadcasts and to create new playlists.

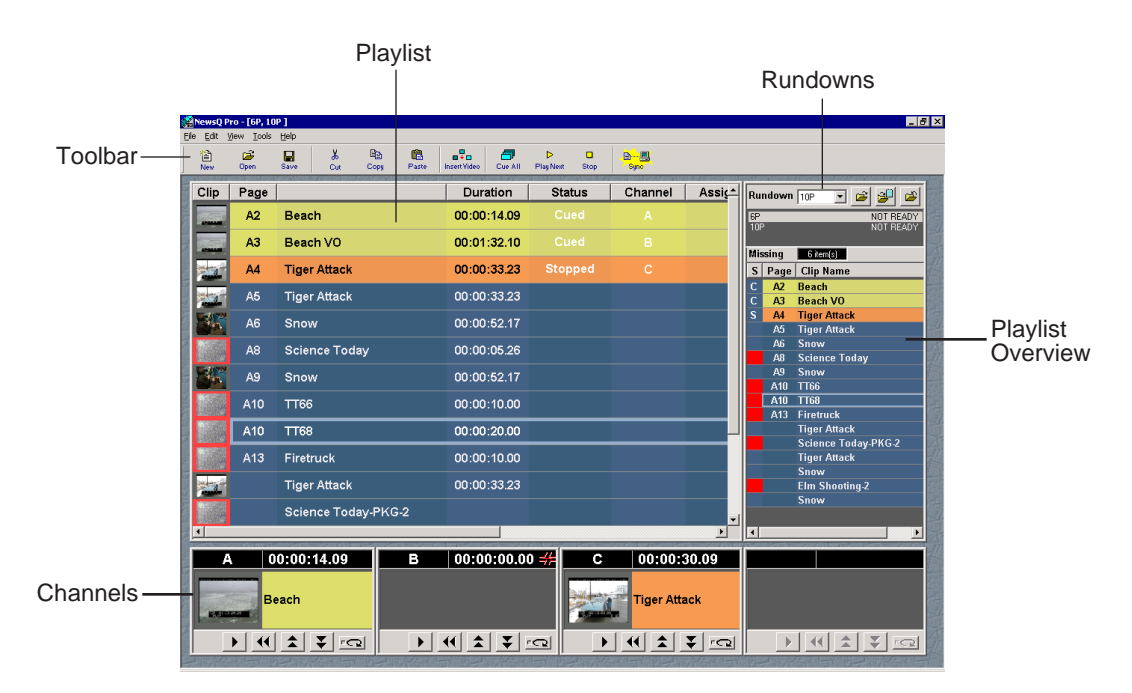

[Chapter 4, "The Playback Operator's Role,"](#page-42-1) describes the NewsQ Pro application.

### <span id="page-22-0"></span>**The Assignment List Plug-in**

Producers use the NewsQ Pro Assignment List Plug-in to create placeholders for clips and to coordinate electronic news stories with ENPS rundown scripts. The Assignment List Plug-in integrates with the ENPS application.

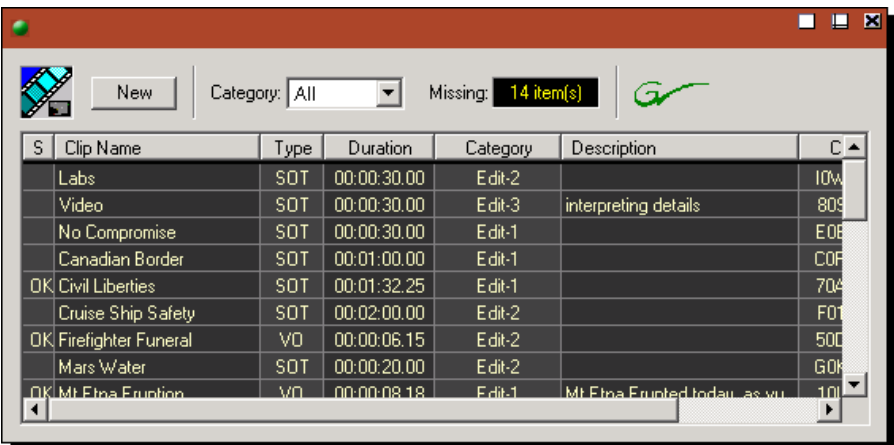

[Chapter 2, "The Producer's Role,"](#page-26-1) describes the Assignment List Plug-in.

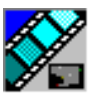

<span id="page-23-0"></span>*Chapter 1 Introducing NewsQ Pro*

### **The Assignment List Manager**

Editors use the Assignment List Manager to receive assignments from the producer, to create additional placeholders for clips, to reassign placeholders to other editors, and to send completed clips to a Profile Video Server.

The Assignment List Manager runs on the NewsEdit workstation and integrates with NewsEdit — the NewsEdit toolbar displays part of the Assignment List Manager so editors can see at a glance how many stories need video. Opening the Assignment List Manager provides more detail on specific stories.

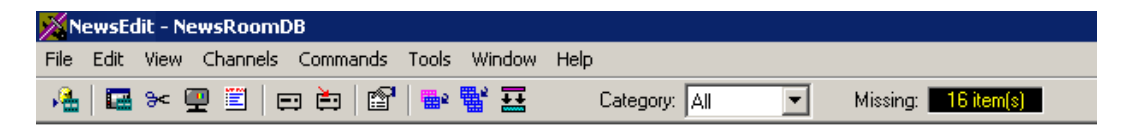

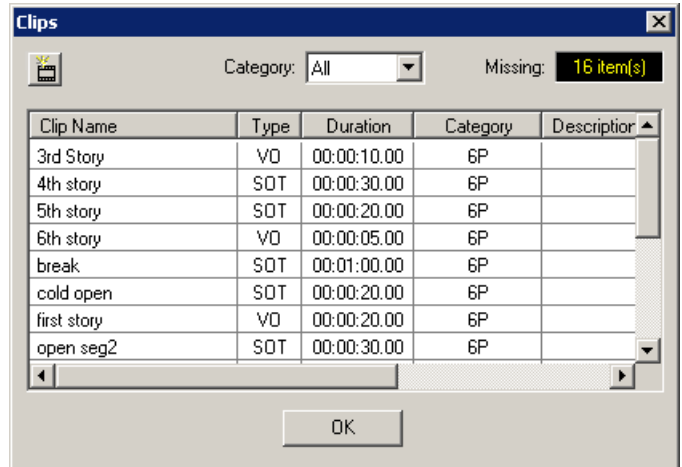

[Chapter 3, "The Editor's Role,"](#page-34-1) describes the Assignment List Manager.

### <span id="page-24-0"></span>**The Housekeeper Utility**

Playback operators use the Housekeeper utility to remove files from the clip database and to import files from Profile Video Servers. The Housekeeper utility usually runs on the computer with the main NewsQ Pro main application, though it can be installed on another computer if necessary.

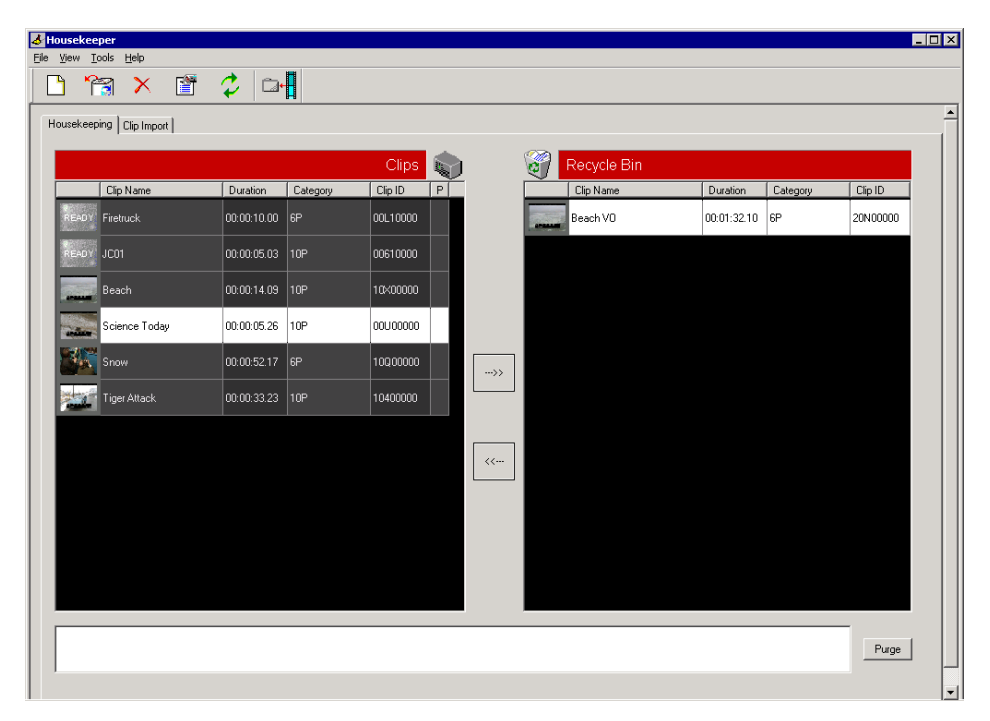

[Chapter 5, "Deleting and Importing Clips,"](#page-62-1) describes the Housekeeper utility.

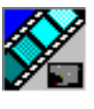

<span id="page-25-0"></span>*Chapter 1 Introducing NewsQ Pro*

### **SDB Server Utility**

The SDB Server utility provides newsroom staff with status on all NewsQ Pro playlists associated with ENPS rundowns. The SDB Server utility runs on the same computer as the main NewsQ Pro application and on the system hosting the hot standby backup database, usually a Profile Video Server.

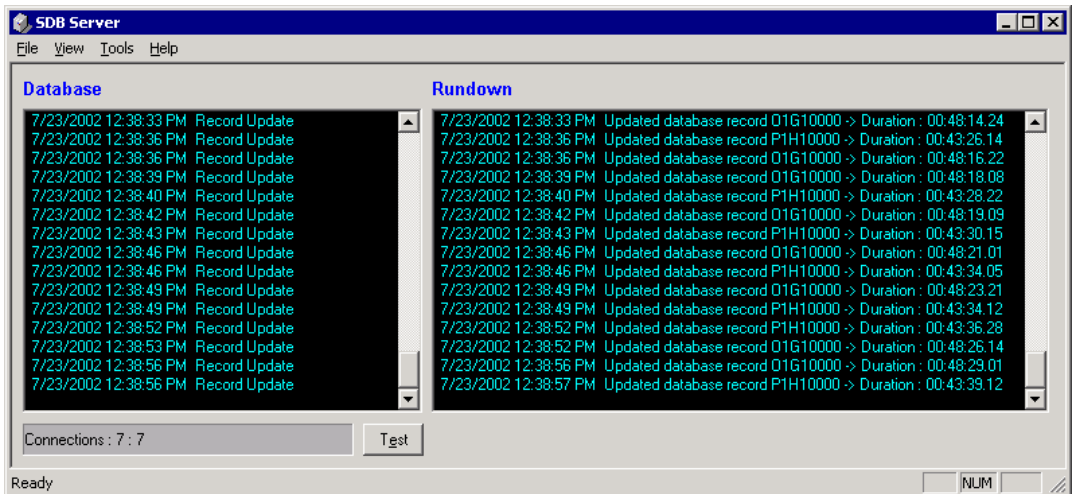

Appendix B, "Using the SDB Server Utility," describes the SDB Server utility.

## <span id="page-26-1"></span><span id="page-26-0"></span>**The Producer's Role**

Producers can use NewsQ Pro with a newsroom computer system (NCS) such as the Associated Press Electronic News Production System (ENPS) to create rundowns, to create placeholders for editor assignments, and to link clips from NewsEdit to the rundown. Producers can also use ENPS to assign clips to a specific playback channel, eliminating the need for the playback operator to assign channels for the rundown.

In newsrooms without NCSs, a news editor can follow the producer's script and create placeholders using another component of NewsQ Pro, the Assignment List Manager, and have a playback operator manually create playlists.

This chapter is written for producers and discusses how to use the Assignment List Plug-in to:

- Create placeholders for news clips
- Reassign placeholders to other editors
- Link clips to an ENPS rundown
- View placeholder categories and video thumbnails
- Sort placeholders

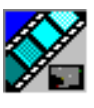

<span id="page-27-0"></span>*Chapter 2 The Producer's Role*

## **Tour of the Assignment List Plug-In and ENPS**

ENPS lets you create rundowns for your news shows and add scripts for each story. The NewsQ Pro Assignment List Plug-in integrates with ENPS and allows you to create placeholders for clips, assign those placeholders to newsroom editors, and link the resulting news clips back to the ENPS rundown.

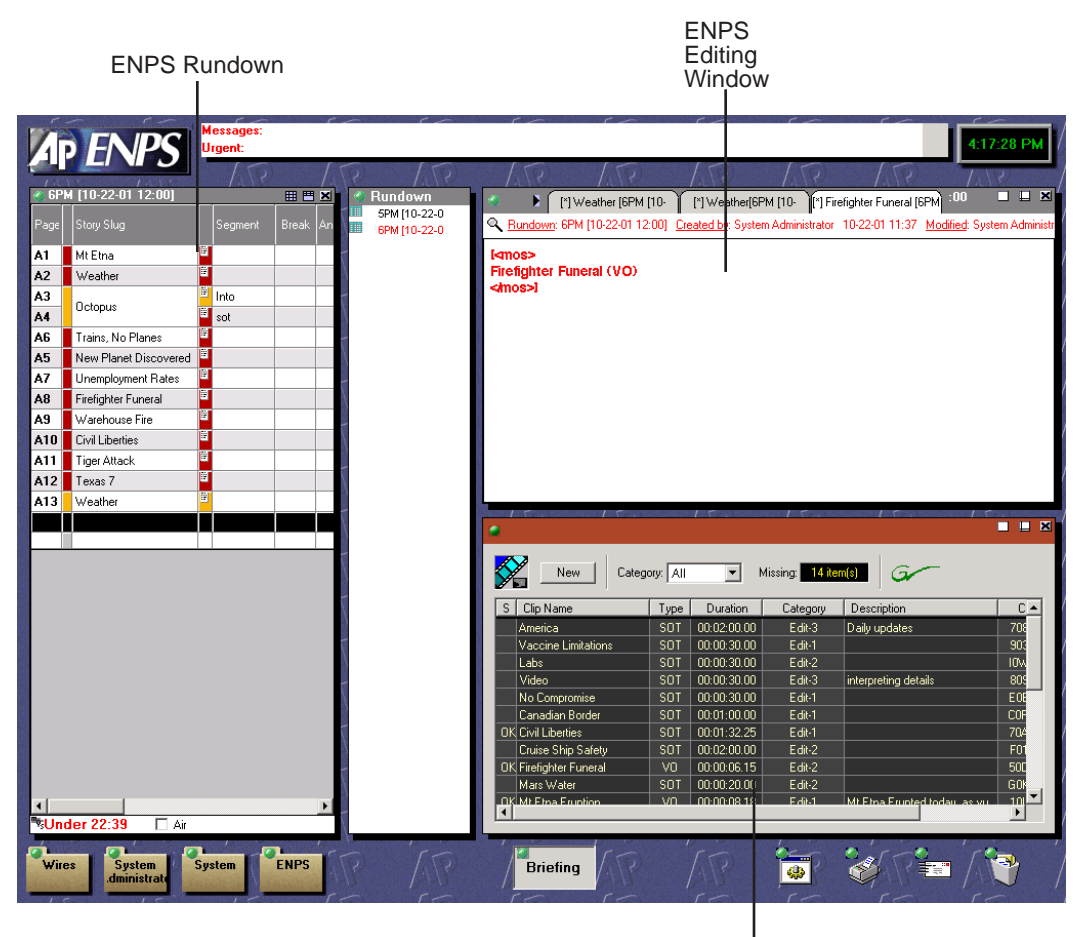

NewsQ Pro Assignment List Plug-in

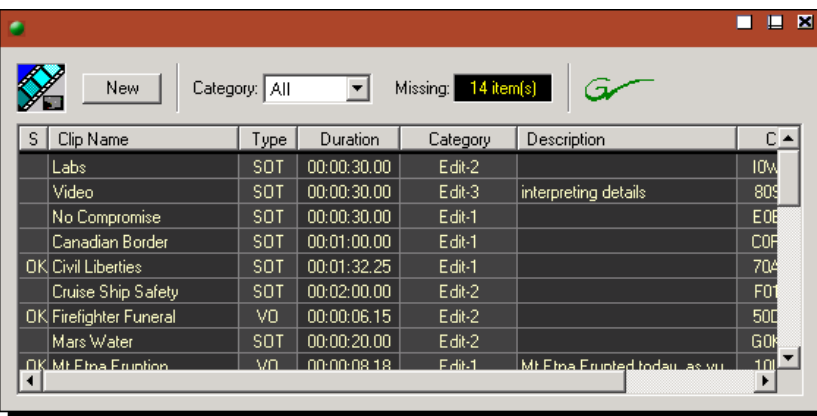

The Assignment List Plug-in displays the following information for each clip:

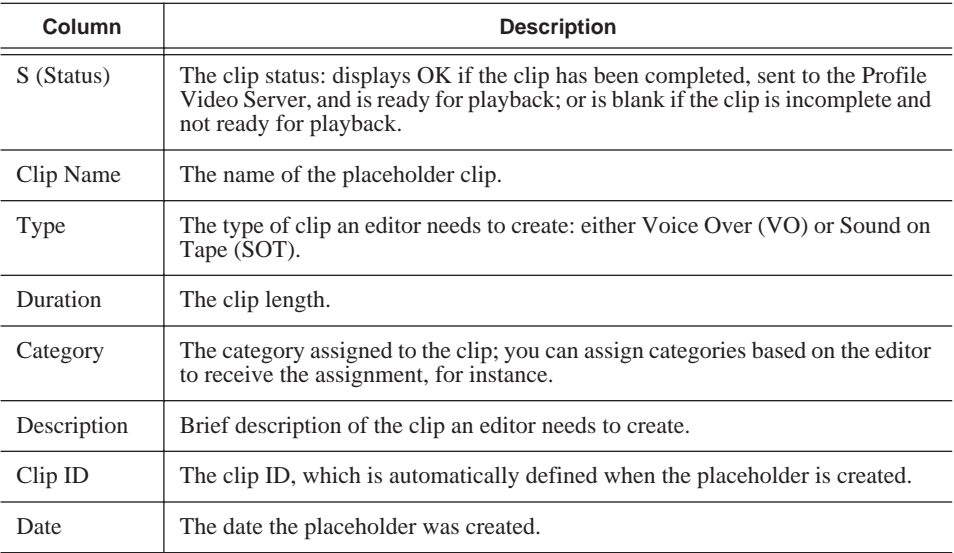

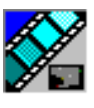

*Chapter 2 The Producer's Role*

## <span id="page-29-0"></span>**Creating Rundowns with ENPS**

Before using NewsQ Pro Assignment List Plug-in, you need to create a rundown using ENPS as you normally would. See the ENPS documentation for specific instructions.

## <span id="page-29-1"></span>**Creating Placeholders**

You need to create a placeholder for each news clip that you are linking to a rundown. Placeholders generate assignments for editors, who can then create news clips for the story and send them to a Profile Video Server for playback. Placeholders let you see if clips are complete and ready for air or not.

If you are not using a newsroom computer system, you use the Assignment List Manager instead of the Assignment List Plug-in to create placeholders. Both components have the same purpose — to create placeholders and assign them to editors. [Chapter 3, "The Editor's Role,"](#page-34-1) describes the Assignment List Manager.

To create a new placeholder:

#### 1. Click **New**. New

The New Clip Entry window appears:

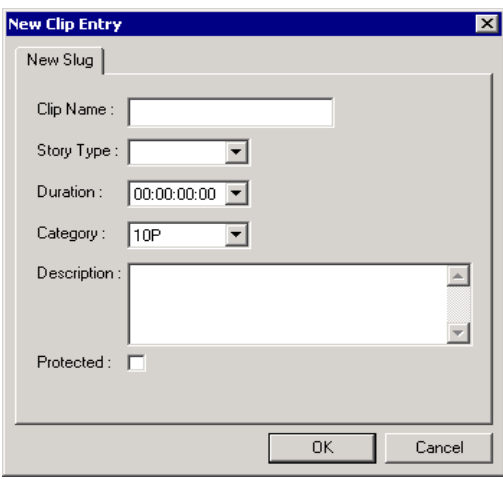

- 2. Enter the placeholder information:
	- **Clip Name** Enter a name for the placeholder. The name identifies the placeholder in both the Assignment List Plug-in (in the ENPS system) and the Assignment List Manager (in the NewsEdit system).
	- **Story Type** Select a Story Type from the drop-down menu, either **SOT** (Sound On Tape) or **VO** (Voice Over). You can also leave this field blank.
	- **Duration** Enter a duration for the placeholder or select one from the drop-down list. Once the clip is created the duration is automatically adjusted to the clip length.
	- **Category** Select a category from the drop-down menu. The category determines which editors receive the placeholder as an assignment. Selecting ALL displays the entire assignment list.
	- **Description** Enter a description for the placeholder. The description helps news editors identify the clip they need to create.
	- **Protected** Check this box to prevent the clip from being erased or deleted from the database.
- 3. Click **OK**.

The new placeholder appears in the Assignment List, and is sent to the news editors specified in the Category field.

#### *NOTE: The Clip ID and the Date are automatically set when you create a new placeholder.*

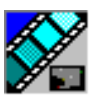

<span id="page-31-0"></span>*Chapter 2 The Producer's Role*

## **Linking Clips to an ENPS Rundown**

To use a NewsEdit sequence in a news story when it plays out to air, you need to link it to the ENPS rundown. You can link a clip either when it is a placeholder or after the clip has been sent to a Profile Video Server.

To link a clip to an ENPS rundown:

• Drag the clip from the Assignment List Plug-in to the ENPS Editing Window.

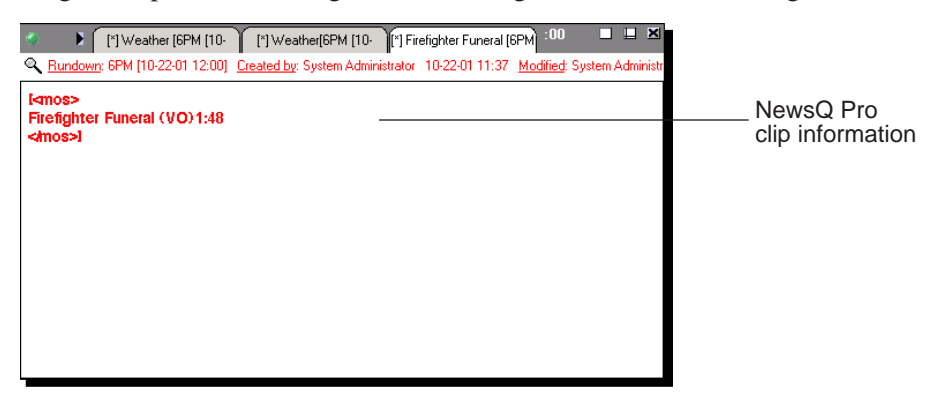

When you save the script, the clip is linked and added to the ENPS rundown.

## <span id="page-31-1"></span>**Assigning Playout Channels to Clips**

With ENPS and NewsQ Pro you can assign playout channels to stories in a rundown. Channels are then already assigned when a playback operator opens the rundown.

To assign a playout channel in an ENPS rundown:

- 1. Click in the MOS Channel column for the story you want to assign.
- 2. Enter the channel name or number in the box and click **OK**. You must enter the channel label exactly as it was set up in NewsQ Pro.

The channel is assigned to that story and appears in the NewsQ Pro application.

## <span id="page-32-0"></span>**Additional Assignment List Plug-in Features**

In addition to creating placeholders and linking clips, there are other features of the Assignment List Plug-in that you can use.

### <span id="page-32-1"></span>**Reassigning Placeholders to Editors**

When you create a new placeholder, the Category field determines which editors receive that assignment. If you select **All**, your news editors also need to select **All** in their Assignment List Managers to view the assignment.

You can reassign a placeholders at any time by doing the following:

1. Double-click the clip you want to reassign.

The Clip Properties window appears.

2. Select a new editor, workstation name, or category from the **Category** list.

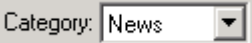

3. Click **OK**.

The placeholder is automatically sent to the new workstation for completion.

### <span id="page-32-2"></span>**Viewing Clip Categories**

In the Assignment List Plug-in, you can view the placeholders and clips based on Category.

To change the Category of clips to view:

• Select a category from the **Category** list.

The list updates to display only the placeholders and clips in that category.

Select **All** to view all assignment placeholders again.

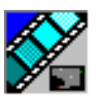

*Chapter 2 The Producer's Role*

### <span id="page-33-0"></span>**Viewing a Video Thumbnail for a Placeholder**

In addition to a clip's properties, you can view a thumbnail of a completed clip within the Assignment List Plug-in. The thumbnail is the first frame of the clip.

You can only see thumbnails for clips that are complete, which are identified with an **OK** in the Status column; otherwise a blank image appears.

To view the thumbnail:

• Double-click the placeholder.

The Clip Properties window appears, displaying the video thumbnail.

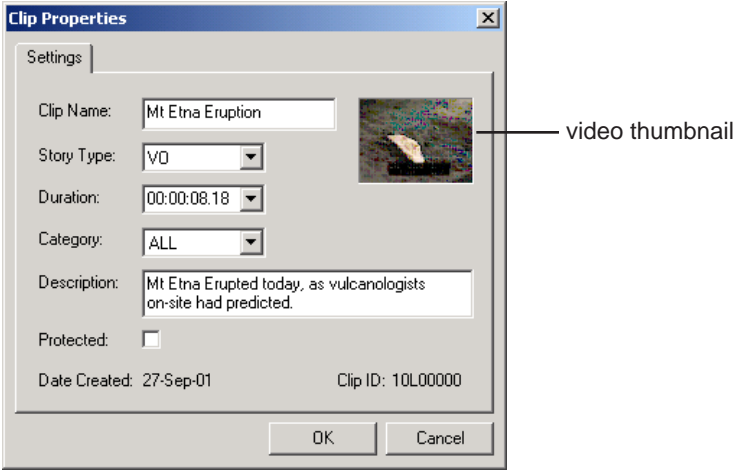

## <span id="page-34-1"></span><span id="page-34-0"></span>**The Editor's Role**

News editors use the Assignment List Manager component of NewsQ Pro to receive assignments from the producer and return completed assignments.

The Assignment List Manager runs on the computer with the NewsEdit editing system. Editors create clips and sequences in NewsEdit as usual and send them to a Profile Video Server. A playback operator then uses the clips in NewsQ Pro to create a playlist and control the playback of clips to air.

This chapter is written for news editors and discusses how to use the Assignment List Manager to:

- Receive assignments from your producer
- Send completed sequences to a Profile Video Server
- Create new clip placeholders
- Change clip assignments
- Update clips

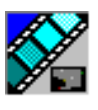

<span id="page-35-0"></span>*Chapter 3 The Editor's Role*

## **Tour of the Assignment List Manager**

You use the Assignment List Manager to receive assignments from the producer, to create additional placeholders for clips, to reassign placeholders to other editors, and to send completed clips to a Profile Video Server.

The Assignment List Manager runs on the NewsEdit workstation and integrates with NewsEdit: the NewsEdit toolbar displays part of the Assignment List Manager so you can see the number of assignments you've received.

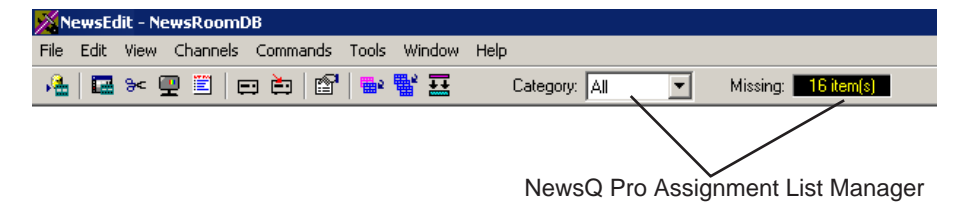

To see more detail for each story, double-click the **Missing** box to open the Clips window:

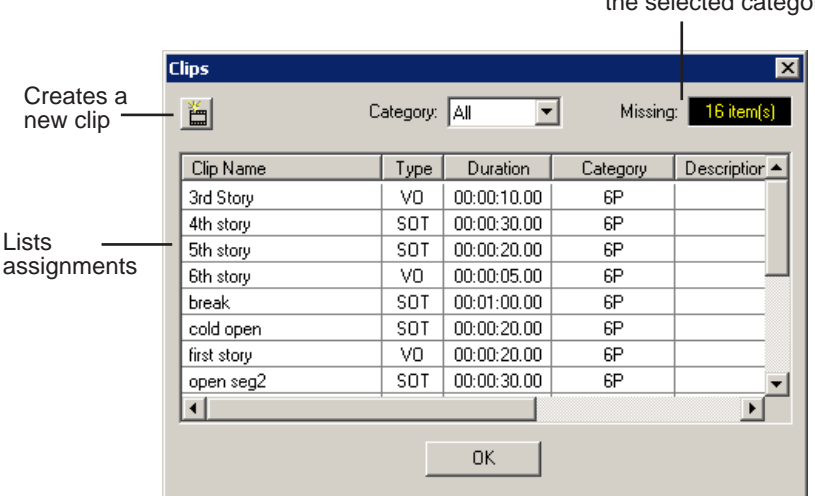

Displays the number of placeholders missing video clips for the selected category
#### *Receiving Editing Assignments*

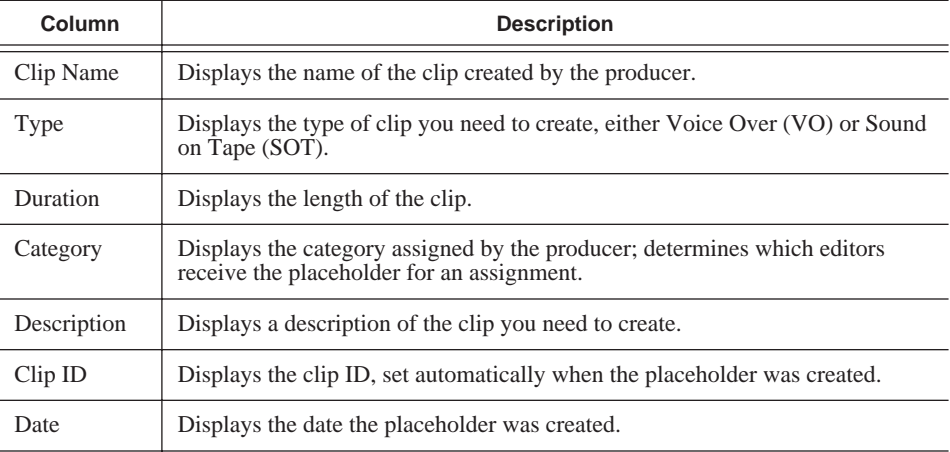

The list of assignments shows each clip placeholder and its properties:

## **Receiving Editing Assignments**

Assignments show up automatically in your Assignment List Manager when sent from the producer or when assigned from another editor.

The assignments are created by the producer as placeholders for clips to use in an upcoming news broadcast. You create clips in NewsEdit and link them to the placeholders in the Assignment List Manager.

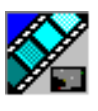

*Chapter 3 The Editor's Role*

# **Sending Completed Clips**

Once you create a clip or sequence on NewsEdit for a specific placeholder, you need to send it back to a Profile Video Server so it can be used. Your NewsEdit workstation must be configured with the Profile Video Server and its default directory as the default Send Destination. See your NewsEdit documentation for more information.

To send a clip to a Profile Video Server:

1. select the completed sequence in the NewsEdit Bin.

If you have the completed sequence open in NewsEdit, it is already selected.

2. Press **F2** on your keyboard.

The Send To Selected Destinations window appears showing the list of open NewsQ Pro placeholders.

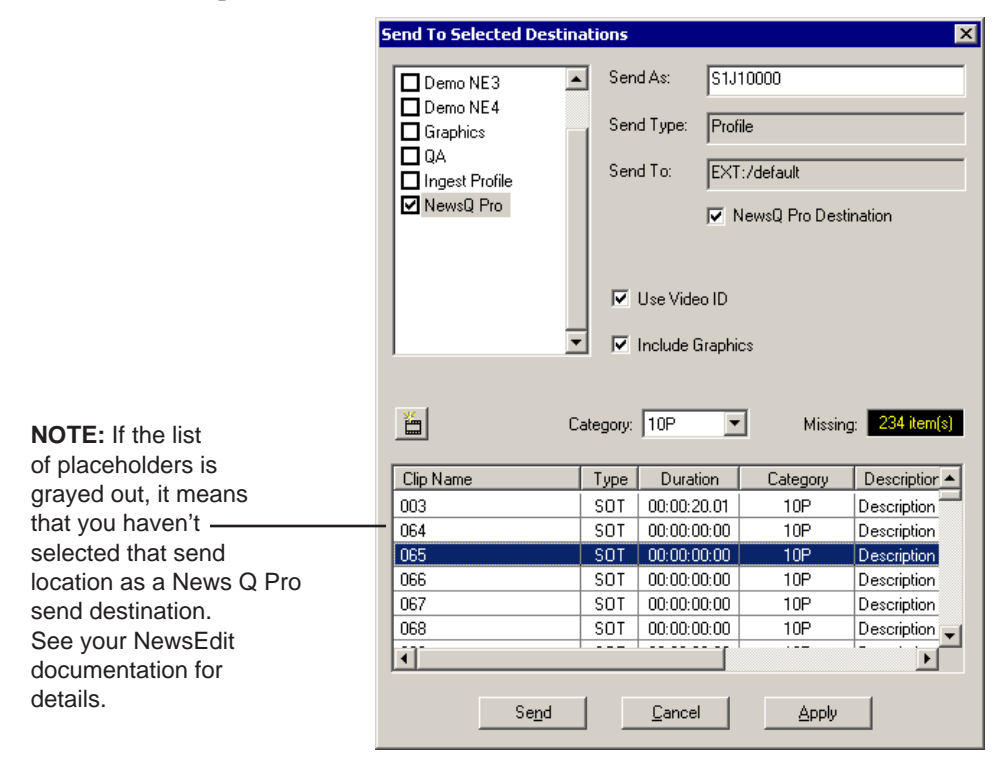

3. Select the placeholder to assign your completed sequence to and click **Send**.

The clip is automatically sent to the Profile Video Server. Once the clip is sent, the placeholder no longer appears in your Assignment List and the number of missing items at the top of the screen decreases by one.

## **Additional Assignment List Manager Features**

In addition to creating clips for assigned placeholders and sending them to the server for playback, there are other features of the Assignment List Manager that you can use.

#### **Creating New Placeholders**

In addition to the assignments you receive from your producer, you can create additional placeholders for clips you want to include in a news broadcast.

曲

To create a new placeholder for a clip:

1. Click the **New Clip** button.

The New Clip Properties window appears:

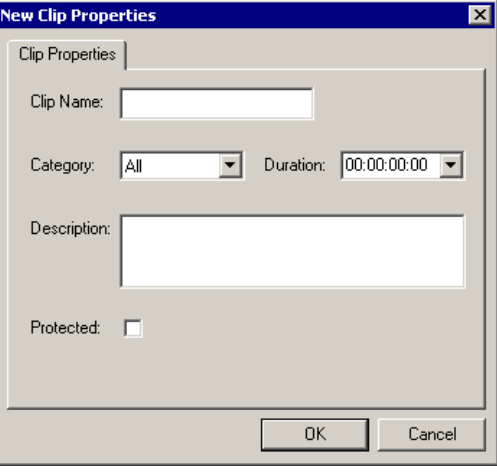

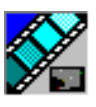

*Chapter 3 The Editor's Role*

- 2. Enter information for the clip:
	- **Clip Name** Enter a name for the placeholder. The name identifies the placeholder in your Assignment List Manager, the Assignment List Plug-in on the ENPS system, and the NewsQ Pro playlist.
	- **Category** Select a category from the drop-down menu. The category determines who receives the placeholder as an assignment. Selecting **ALL** makes the placeholder accessible to all editors who select **ALL** in their Assignment List Manager.
	- **Duration** Enter a duration for the placeholder or select one from the drop-down list. Once the clip is created the duration is automatically adjusted to the clip length.
	- **Description** Enter a description for the placeholder to help identify the clip you need to create.
	- **Protected** Check this box to prevent the clip from being deleted from the database.
- 3. Click **OK**.

The Clip ID and Date are set automatically when you create the placeholder.

#### **Changing a Clip Assignment**

If you receive an assignment that isn't for you or that you need to send to another editor, you can reassign it as follows:

- 1. In the Clips window, double-click on the placeholder you want to assign.
- 2. Select a new editor, workstation name, or category from the **Category** list.

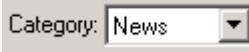

3. Click **OK**.

The placeholder is automatically sent to the new workstation for completion.

#### **Viewing the Assignment List**

In the Assignment List Manager, you can choose to view assignments within a selected category or all of the assignments in the list.

To change the category of assignments to view:

• Select a category from the **Category** drop-down list.

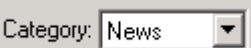

The list updates and displays only those assignments in that category.

Select **All** to view all assignment placeholders again.

### **Updating Clips**

To modify a clip after you have sent it to a Profile Video Server, you need to delete the clip from the database and reassign the placeholder to yourself before you can resend the clip. Otherwise, you won't have a placeholder with which to link the clip. See ["Deleting Clips From the Profile Video Server Only" on](#page-69-0)  [page 70](#page-69-0) for more information.

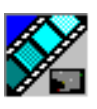

*Chapter 3 The Editor's Role*

# **The Playback Operator's Role**

Playback operators use the NewsQ Pro application to control the playback of news clips to air. Using a playlist linked to an ENPS or NewsQ Pro rundown, playback operators cue and play clips as required during a broadcast.

This chapter is written for playback operators and discusses how to use the NewsQ Pro application to:

- Link to an ENPS rundown
- Create a playlist manually
- Cue clips and play them to air
- Add clips to a playlist, rearrange clips, and change clip properties
- Use the context-sensitive Playlist menu

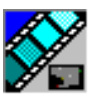

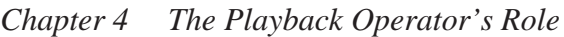

# **Tour of the NewsQ Pro Application**

You use the NewsQ Pro application to control a playlist before and during a news broadcast. You can also use it to create a new playlist.

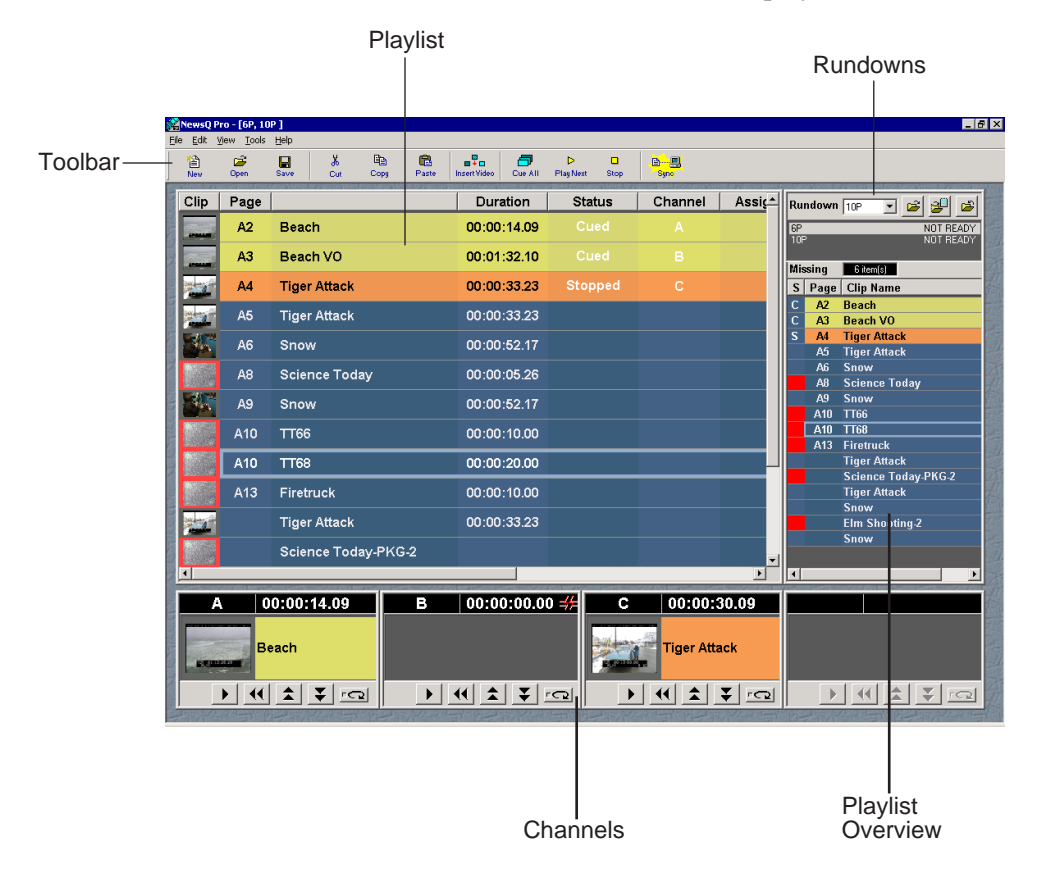

### **Toolbar**

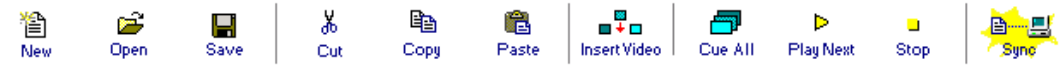

The NewsQ Pro Toolbar lets you access common features:

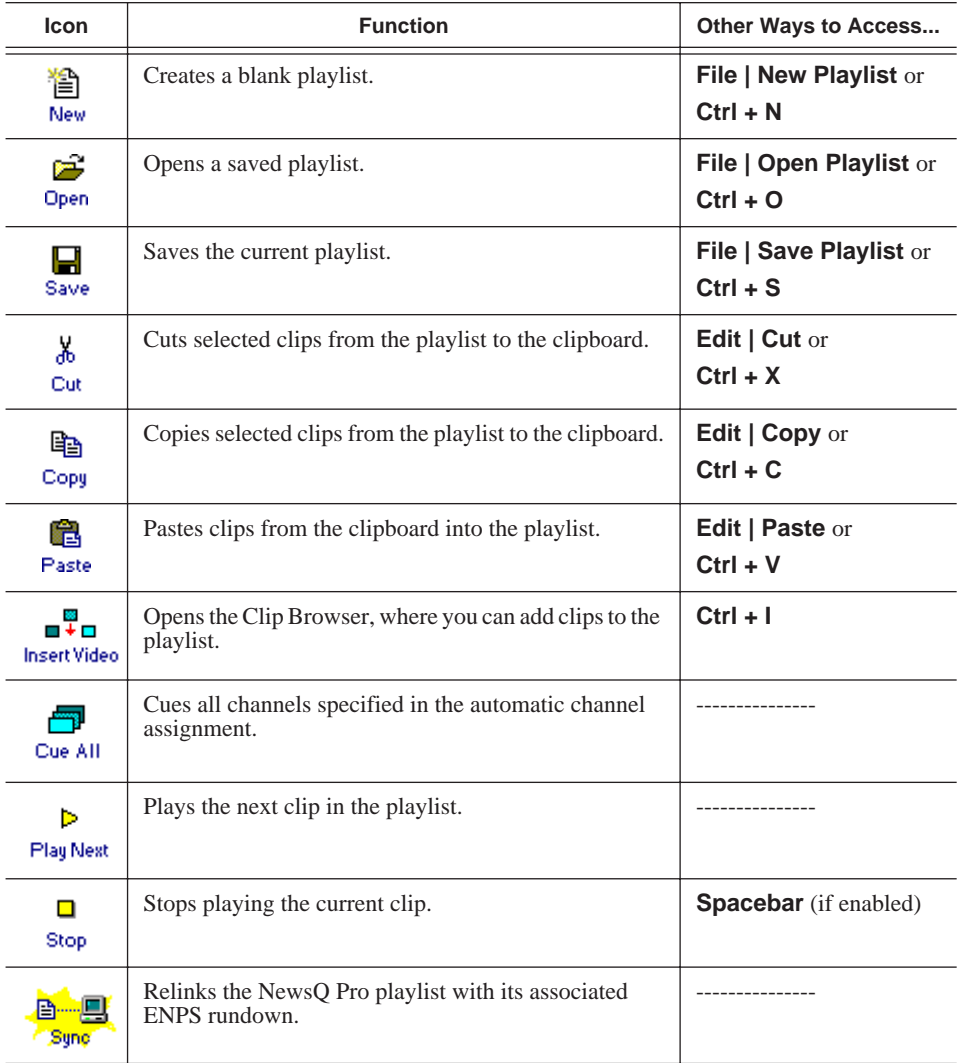

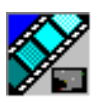

*Chapter 4 The Playback Operator's Role*

## **Playlist**

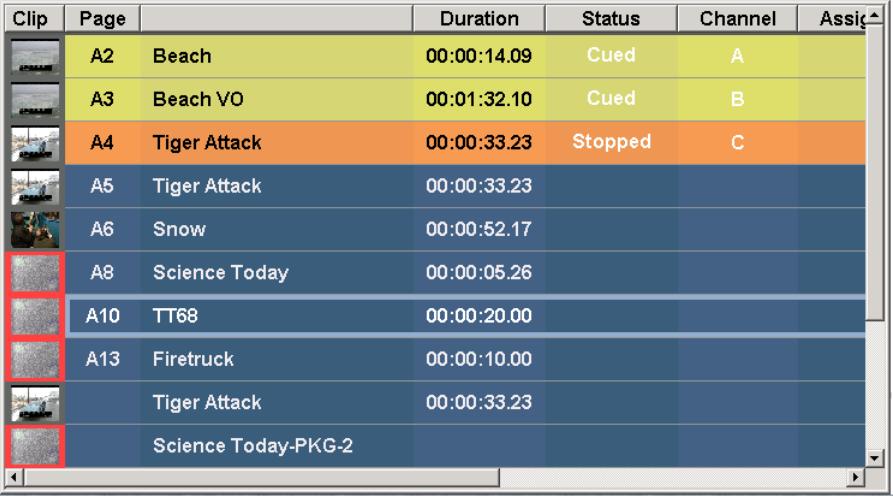

The playlist lists each clip and its properties:

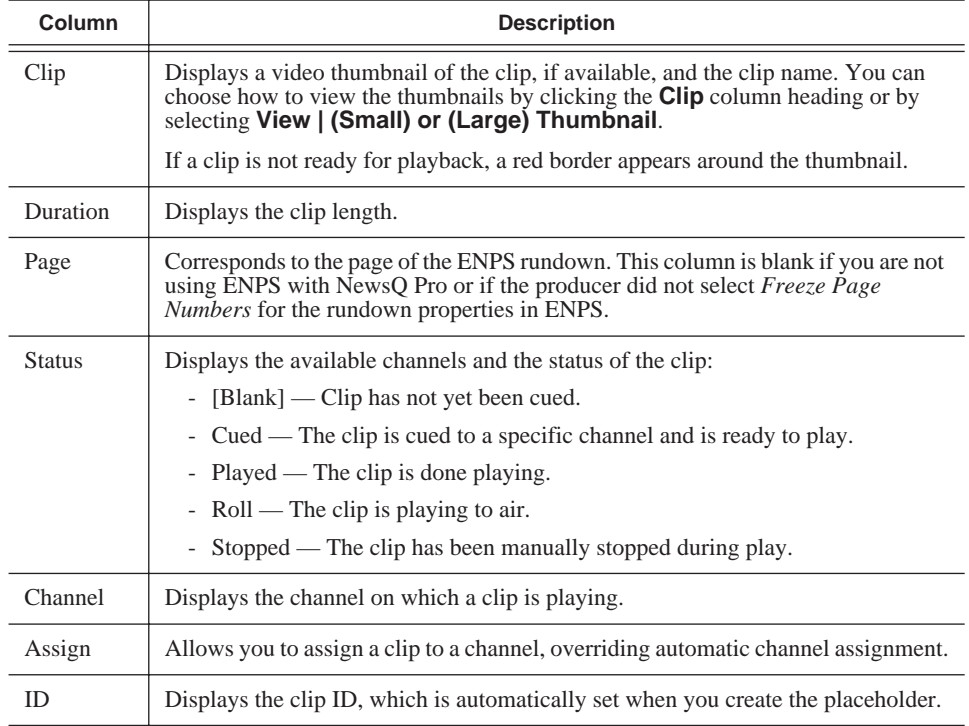

#### **Understanding Playlist Colors**

Each playlist entry appears in a color that identifies its status in NewsQ Pro:

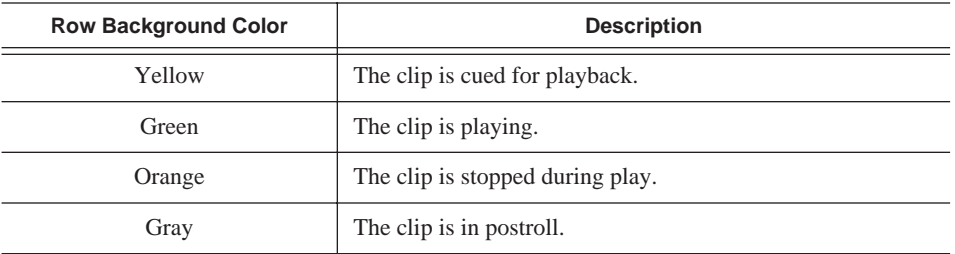

You can modify row colors by choosing **Tools | Options** and clicking the **Color** tab. Click row color box you want to change and select a new color.

## **Channels**

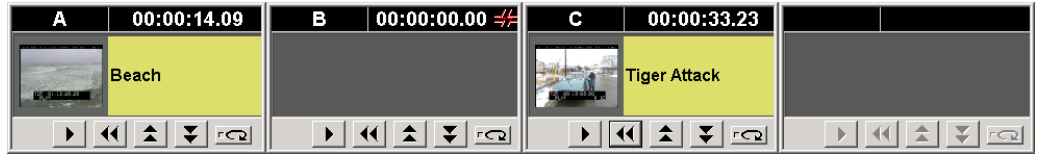

The channels area displays the channels available on your system. You can perform these functions for each channel:

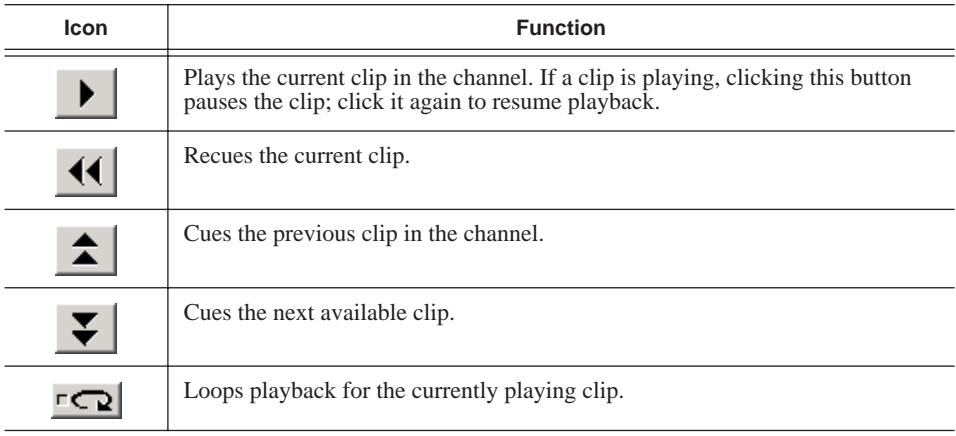

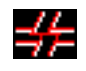

This symbol indicates that the Profile Media Server is no longer connected to a channel. Check your network connection; you cannot remotely control the Profile Video Server while this symbol is present.

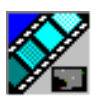

*Chapter 4 The Playback Operator's Role*

#### **Rundowns**

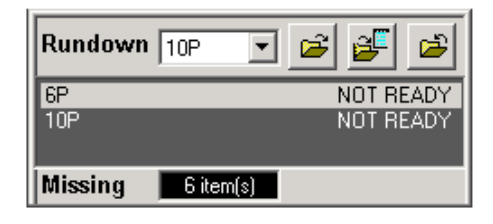

The rundown area displays the open rundowns and their status, a list of available rundowns, the number of clips missing from the current rundown, and buttons to let you append another rundown to the current playlist.

You can open up to three rundowns at once in NewsQ Pro. All open rundowns merge into a composite playlist, allowing seamless control of back-to-back rundowns.

Selecting a rundown in the rundowns area selects all clips in that rundown in the playlist area.

The rundown area has these buttons:

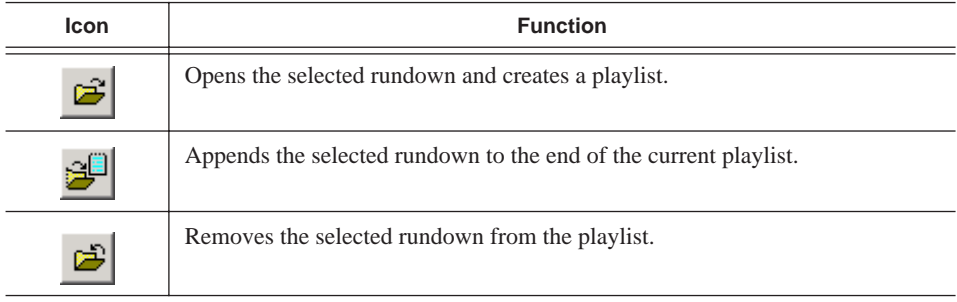

*Playlist Overview*

## **Playlist Overview**

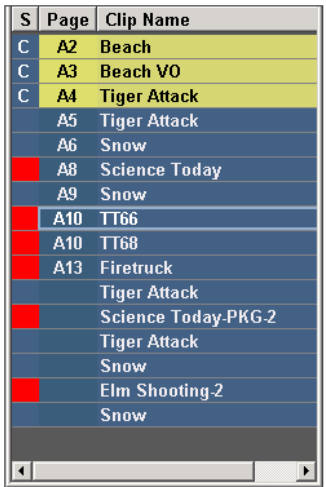

The playlist overview displays a subset of the playlist columns, allowing you to see more of the playlist at a glance.

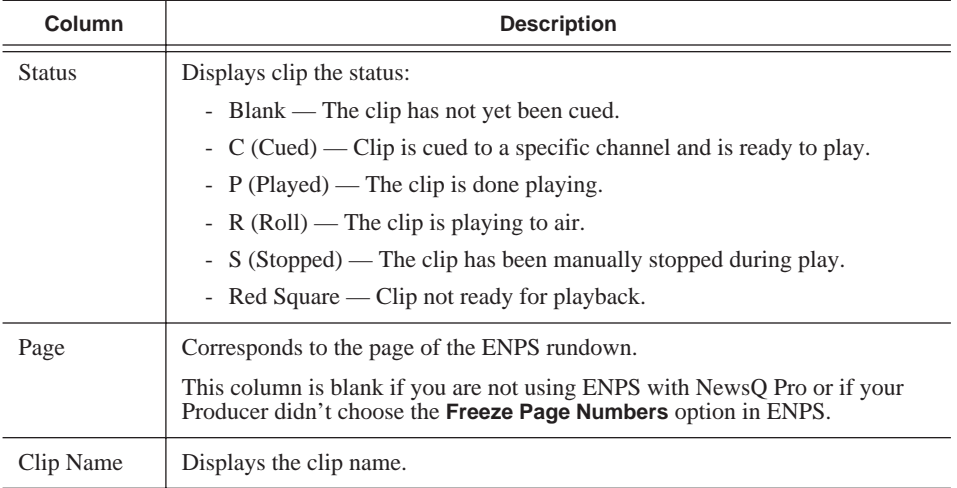

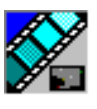

*Chapter 4 The Playback Operator's Role*

# **Creating a Playlist**

Before you can play clips to air, you first need to create a playlist. There are two ways to create a playlist — by linking to an ENPS rundown or by manually creating a playlist in NewsQ Pro.

#### **Linking to an ENPS Rundown**

If your newsroom is using a newsroom computer system, such as ENPS, to create news rundowns, you can link to the ENPS rundown and create the playlist automatically.

To open an ENPS rundown:

sQ Pro - [6P, 10P ]

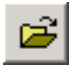

• Select your rundown from the drop-down list and click **Open Rundown**.

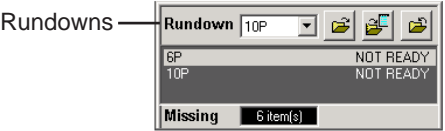

The rundown opens in the NewsQ Pro application, showing all of the clips in the rundown, and cues the clips to the channels specified in the automatic channel assignment. The playlist displays a headframe for each clip, which provides a visual reference to the clip. A red border appears around clips that are not yet ready for playback.

 $-6x$ 

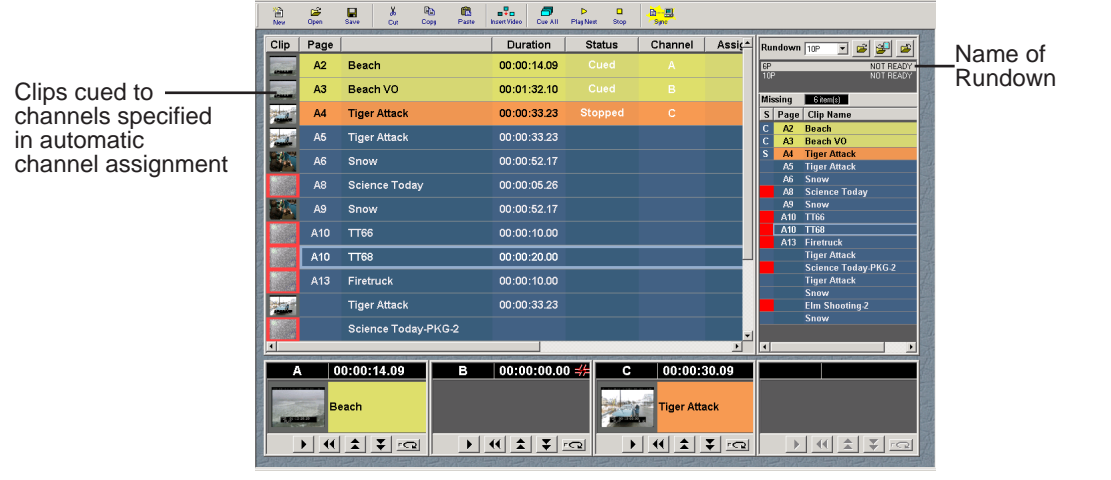

#### **Appending Rundowns to Your Playlist**

With NewsQ Pro and ENPS, you can add rundowns to create a playlist that includes all of the clips and other information from each of the rundowns. Appended rundowns are added to the end of the current playlist.

To append a rundown:

1. Select the rundown from the drop-down list.

#### 2. Click **Append Rundown**.

The rundown is added to the end of the current Playlist, displays in the Playlist Overview, and the rundown name is added to the Rundown list.

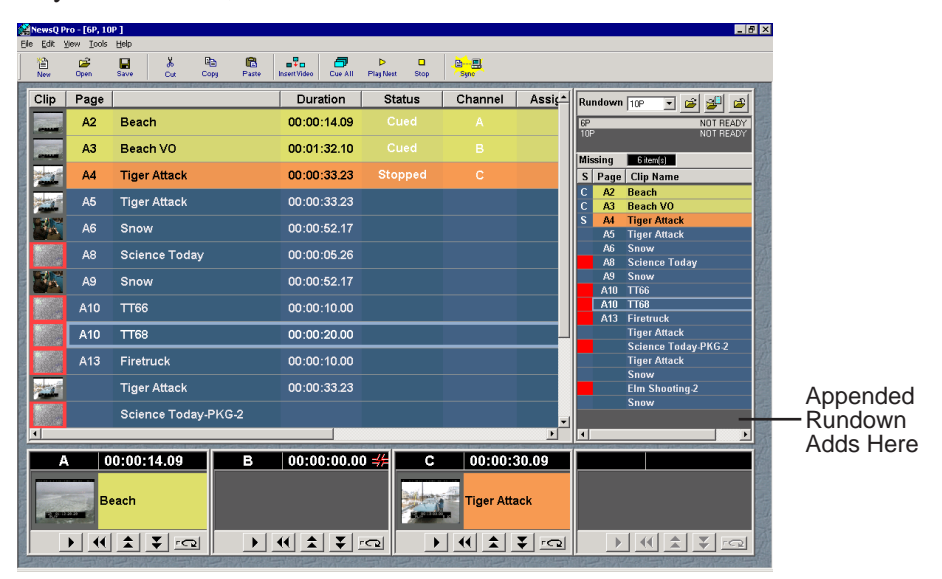

To remove a rundown from a playlist:

1. Select the rundown to remove from the rundown list window.

#### 2. Click **Close Rundown**.

B

The rundown is removed from the playlist.

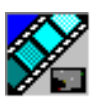

*Chapter 4 The Playback Operator's Role*

#### **Previewing Other Rundowns**

Sometimes you may want to check to see if other news shows are ready for air by seeing if all placeholders are complete. With NewsQ Pro you can view other rundowns in addition to the one in the NewsQ Pro Playlist.

To preview a rundown:

• Select **View | Rundown Preview** or press **Ctrl + R** on the keyboard.

The Rundown Preview window appears, showing all of the placeholders and completed clips. A red square in the status column indicates that the clip is not complete. You can also see at a glance how many clips you are missing.

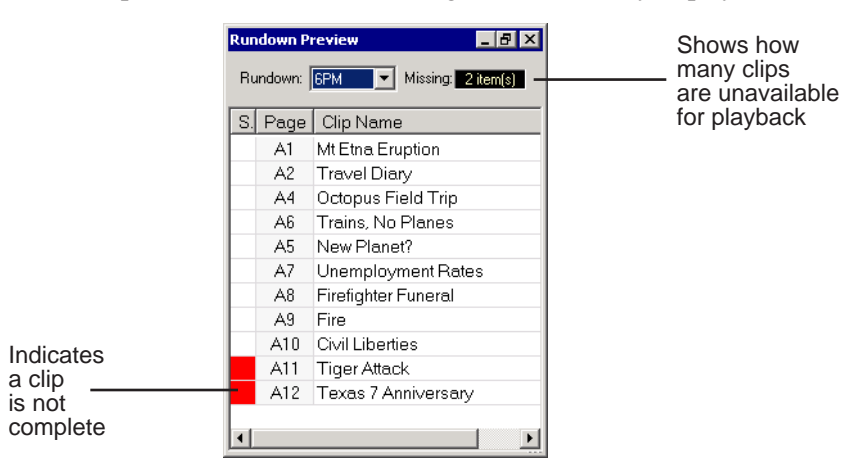

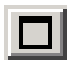

#### *NOTE: If you see the number of missing items but not the rundown itself, expand the window vertically by clicking the maximize button at the top of the window.*

To preview another rundown, select it from the Rundown drop-down list.

### **Creating a New Playlist Manually**

The other way to create a playlist is to do it manually using NewsQ Pro.

To create a new playlist:

1. Click **New Playlist** in the main toolbar.

An empty playlist appears.

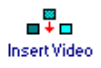

衟 New.

2. Click **Insert Video**.

The Clip Browser opens, displaying all available clips from the clip database.

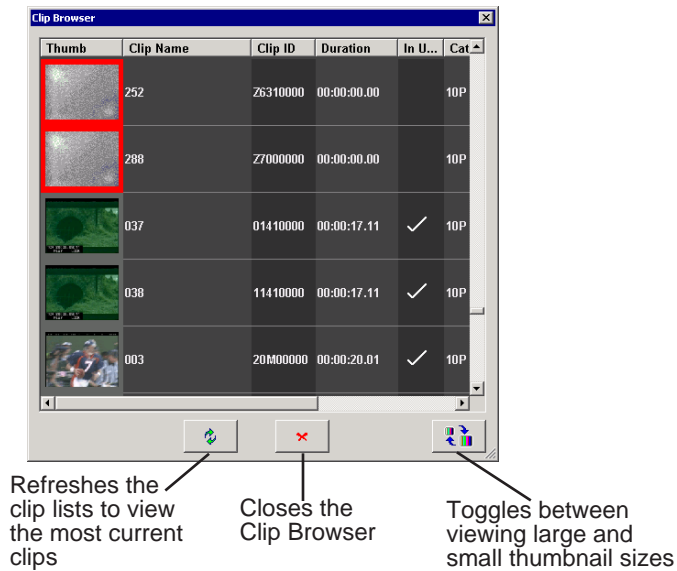

3. Drag a clip into the Playlist window or the Playlist Overview window.

The clip appears in the Playlist window and the Playlist Overview window.

- 4. Continue to add clips to the playlist as necessary.
- 5. Click the **Close Clip Browser** button.

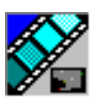

*Chapter 4 The Playback Operator's Role*

#### **Saving and Opening Local Playlists**

Sometimes you need to create a playlist and immediately play the clips to air. Other times you may want to create a playlist that you can use over again. For example, you could create a playlist for a 6 PM broadcast and modify the playlist each day to include that day's clips. To use a playlist again, you need to save it and reopen it later to make changes.

To save a playlist:

1. When you are done adding clips, click **Save** on the main toolbar.

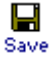

The Save As window appears:

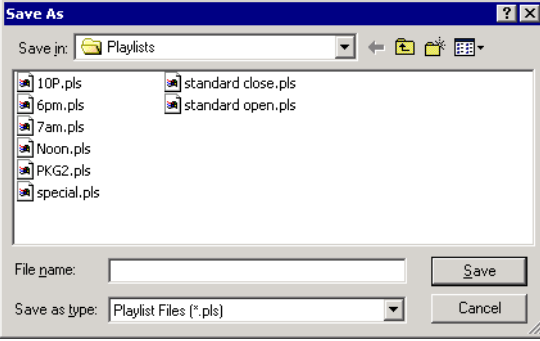

- 2. Select a location for the playlist and enter a file name.
- 3. Click **Save**.

The playlist is saved with a .pls extension.

To open a saved playlist:

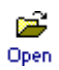

1. Click **Open Playlist** on the main toolbar.

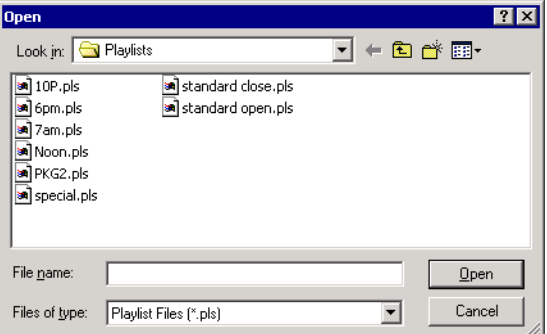

2. Select the name of the playlist you want and click **Open**.

The playlist opens and displays the list of clips.

You can now modify, review, or play the playlist to air.

### **Chaining Clips in a Playlist**

Sometimes you may want to group two or more clips together so that the clips play as one continuous clip during playback. This grouping is called chaining, and provides the advantage of playing clips in succession without having to cue and play each one individually.

To chain clips:

- 1. Select the clips you want to chain by clicking on one clip and holding down the Shift key while selecting the other clip(s).
- 2. Right-click on one of the selected clips and select **Chain Clips**.

The clips chain together, indicated by a light blue rectangle around the clips.

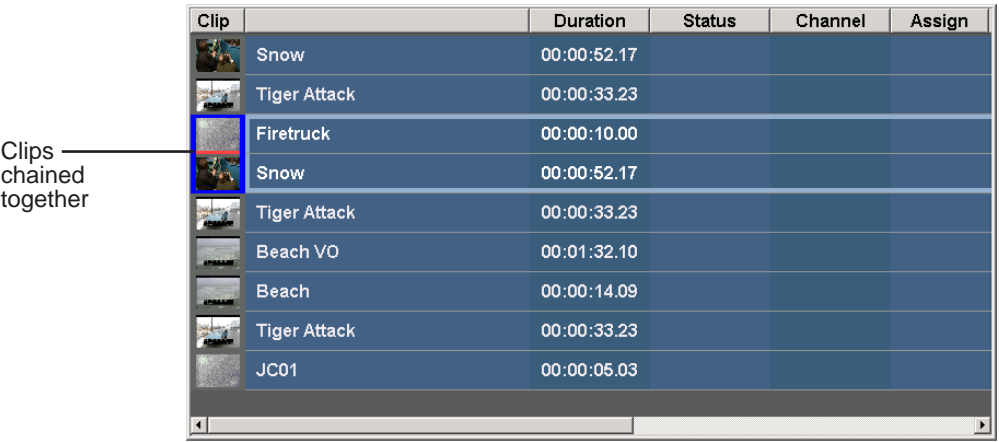

To unchain clips:

• Right-click on a chained clip and choose **Unchain clips**.

The unchained clips remain in the playlist as independent clips.

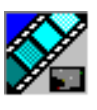

*Chapter 4 The Playback Operator's Role*

# **Cueing and Playing Clips**

Once you have your playlist in NewsQ Pro, you can cue the clips to the appropriate channels and play them to air.

## **Cueing Clips**

The playlist automatically cues the first clips according to the automatic channel assignment. As clips play, subsequent clips are cued. If a clip isn't ready for playback, the clip is skipped and the next available clip cues. You can also cue a clip out of sequence if you need to.

There are several ways to cue clips:

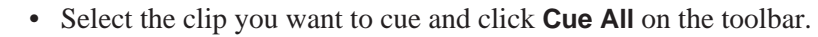

All channels are recued as specified in the automatic channel assignment, starting with the selected clip.

- Manually cue a clip by dragging it to the target channel.
- In the channel window, click one of the following buttons:

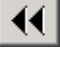

 $\uparrow$ 

- **Recue Current Clip** Resets the current clip in the channel back to the beginning; clip is ready to play.
- **Cue Previous Clip** Cues the previous clip assigned to the particular channel; if no channel assignment is specified, NewsQ Pro cues the first previously available clip.

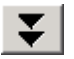

⊂⊇

- **Cue Next Clip** Cues the next clip assigned to the particular channel; if no channel assignment is specified, NewsQ Pro cues the next available clip.
- **Turn Loop Playback On/Off** When on, continuously loops the currently playing clip; to turn loop playback off, click this button again.

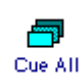

### **Playing Clips**

During a news broadcast, you play clips either according to the script or when the director signals you.

To play a clip:

1. Cue the clip to one of the channels if you need to.

To cue a clip, drag and drop it into a channel window.

2. Click the **Play Cued Clip** icon in the channel window.

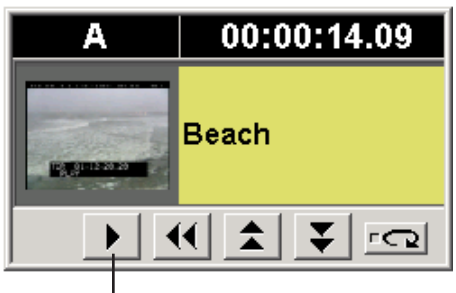

Play Cued Clip/Stop

If you need to stop a clip during play, click **Stop** in the channel window to pause. The Play Cued Clip button is a toggle and changes to **Stop** when clicked. Click **Play** to resume playing the clip.

ь Play Next

You can also play the next clip in the playlist by clicking **Play Next** in the NewsQ Pro toolbar.

In addition, you can control clips in the playlist by using GPI inputs and the keyboard function keys. See ["Configuring GPI Inputs" on page 76](#page-75-0) and ["Defining Function Keys" on page 78](#page-77-0) for details.

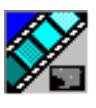

*Chapter 4 The Playback Operator's Role*

# **Additional Playlist Features**

In addition to cueing and playing clips, there are many other features of NewsQ Pro that let you customize a playlist for your news broadcast.

### **Rearranging the Layout of a Playlist**

You can change the order of the columns that display in your playlist. Drag a column heading to the left or right to move it to a new position. The Clip column is always the first column in the playlist; you can't move it or move another column in front of it.

To reset columns to the default positions, select **Tools | Reset Playlist Columns**.

### **Viewing Clip Properties**

You can check the properties of a clip in the playlist at any time. The clip properties window displays the clip story type and description, which are not shown in the playlist.

To display clip properties:

1. Double-click the clip in the Playlist Window.

The Clip Entry window appears:

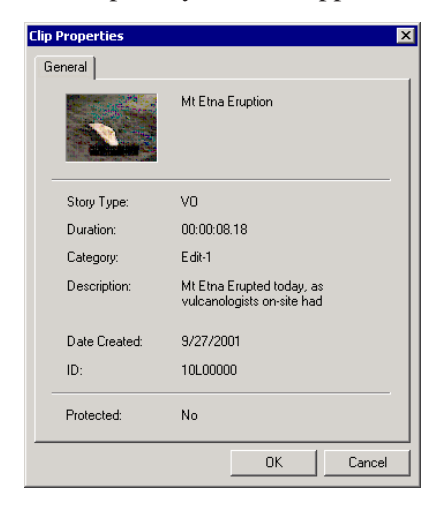

2. Click **OK** to close the window.

### **Assigning Clips to Channels**

If you don't specify a specific channel for a clip, the system automatically assigns it to the next available channel. However, you can assign a channel to any clip. For instance, you may have a small clip that you want to play in between two longer clips to create a smooth transition.

To assign a clip to a specific channel:

• Right-click on a clip in the playlist and select **Assign to "X".**

To change a clip assignment, right-click the clip and select **Unassign Clip**.

To temporarily override a channel assignment and cue a clip at the same time:

• Drag the clip to the channel you want.

The clip appears in the channel and cues up for play. To remove a clip from an assigned channel, right-click in the channel window and select **Eject**.

If you are using a local playlist (not associated with an ENPS rundown), you can also let NewsQ Pro reassign the channels for you:

#### • Select **Tools | Auto Reassign Channels**.

New channel assignments appear in the Assign column.

You need to configure NewsQ Pro for **Hard Channel Assignment** to use this feature. See ["Setting Preferences" on page 74](#page-73-0) for more information.

#### **Rearranging a Playlist**

While you can rearrange clips in the playlist, changing the order from the original rundown disables the link between NewsQ Pro and the ENPS rundown. Therefore, you won't see any subsequent changes made to the ENPS rundown.

If you created a playlist manually, you can rearrange clips as necessary.

Using the toolbar icons or keyboard shortcuts, you can cut (**Ctrl + X**), copy (**Ctrl + C**), and paste (**Ctrl + V**) clips in any order in the playlist. You can drag clips to another position in the playlist.

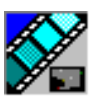

-3. **Insert Video** 

*Chapter 4 The Playback Operator's Role*

### **Adding New Clips to a Playlist**

Occasionally, you may need to add a news clip directly to the playlist if you aren't able to add it to the ENPS rundown first. You can add a new clip directly into the NewsQ Pro playlist, but doing so disables the link between NewsQ Pro and the ENPS rundown. Therefore, you won't see any subsequent changes made to the ENPS rundown.

To add clips to your playlist:

#### 1. Click **Insert Video**.

The Clip Browser appears, displaying all available clips.

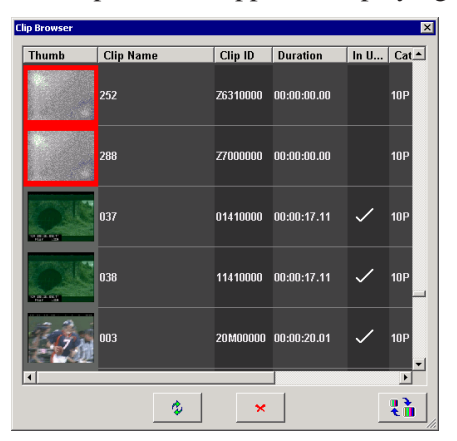

2. Drag a clip into the Playlist window. To append the clip to the bottom of the playlist, drag the clip onto scroll bar at the bottom of the playlist window.

The clip appears in the Playlist window and the Playlist Overview window.

- 3. Continue adding clips to the playlist as necessary.
- 4. Click the **Close Clip Browser** button.

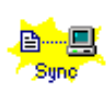

×.

To re-link a NewsQ Pro playlist with the ENPS rundown, click the Sync rundown icon in the NewsQ Pro toolbar. However, any changes you made to the playlist are lost.

*WARNING: Resyncing stops all items that are playing and cues clips at the beginning of the playlist.*

## **Using the Context-Sensitive Playlist Menu**

Several NewsQ Pro features are available by right-clicking in the Playlist Window. The menu is context-sensitive, that is, you will see a different list of available features depending on what is selected.

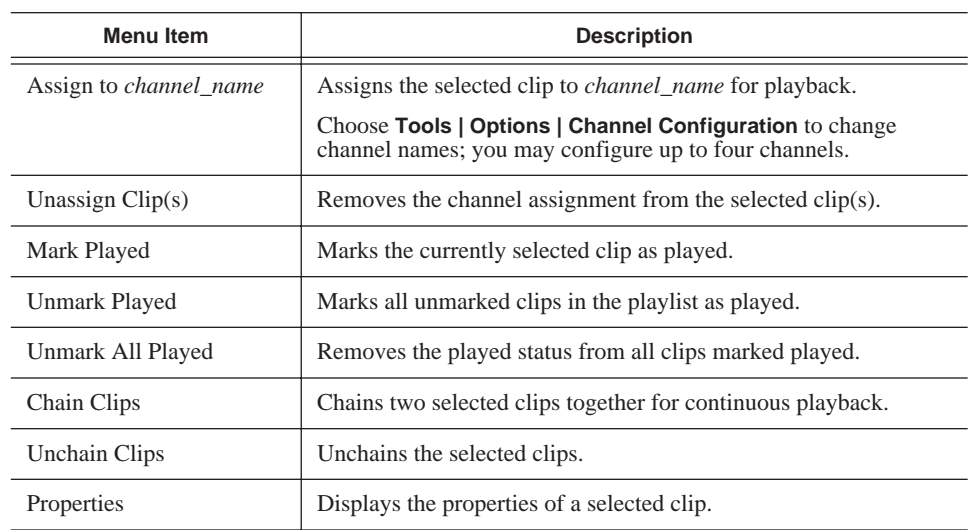

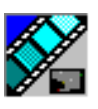

*Chapter 4 The Playback Operator's Role*

# **Deleting and Importing Clips**

The Housekeeper utility lets you remove unwanted clips from the database to reduce the database size. You can also import clips from a Profile Video Server, providing you with a wider variety of video footage from which to choose.

This chapter discusses how to:

- Open the Housekeeper utility
- Set up Housekeeper
- Delete clips from your clip database
- Import clips from a Profile Video Server

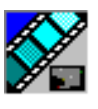

*Chapter 5 Deleting and Importing Clips*

# **Tour of the Housekeeper Utility**

The Housekeeper utility runs on the same computer as the NewsQ Pro application. The Housekeeper utility consists of the Housekeeping tab, the Clip Import tab, and a toolbar.

## **The Housekeeping Tab**

You use the Housekeeping tab to remove clips from the clip database. Deleting clips removes them from the NewsQ Pro and Profile Video Server databases.

The Housekeeping tab displays the clips in the database, a Recycle Bin with clips to be deleted, and a system message area.

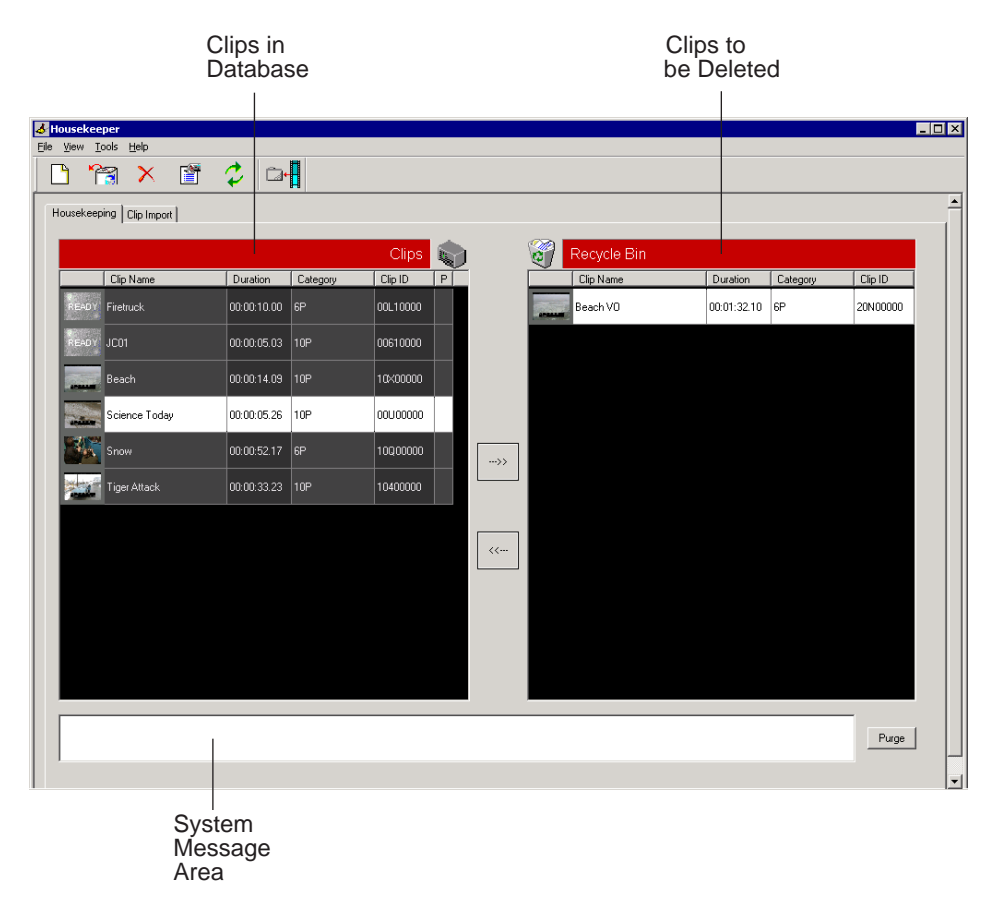

### **The Clip Import Tab**

You use the Clip Import tab to import clips from a Profile Video Server database. Once you import a clip to the database you can use it in playlists.

The Clip Import tab displays the clips in your database and a list of available clips from the Profile database that you can import.

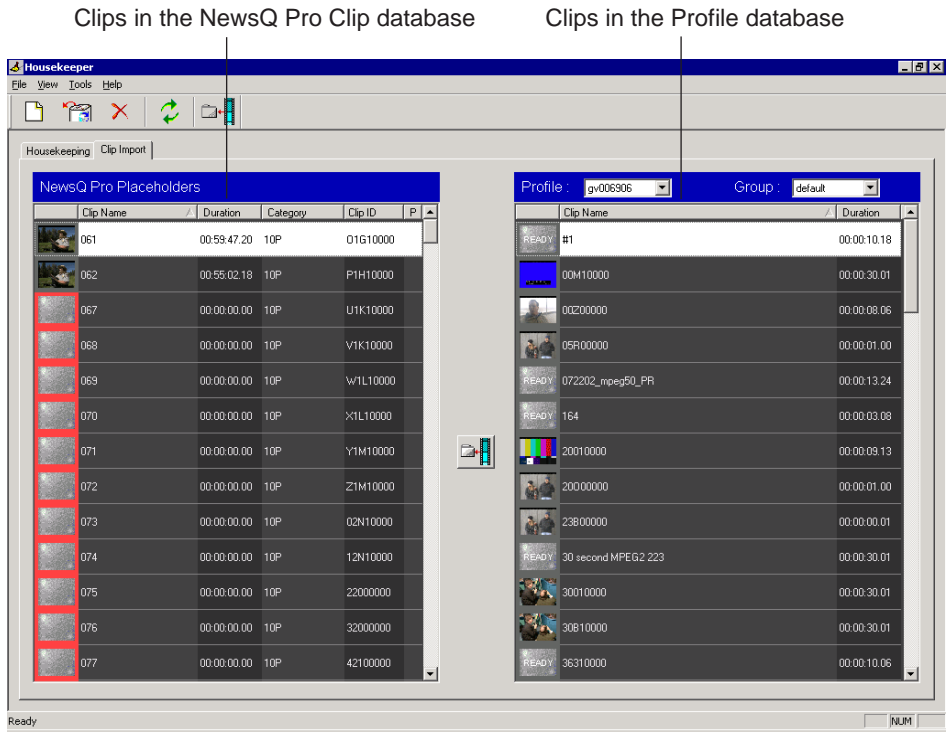

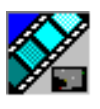

*Chapter 5 Deleting and Importing Clips*

## **Toolbar**

The toolbar lets you access common Housekeeper functions:

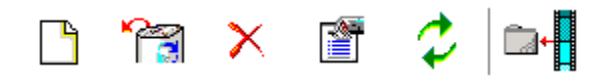

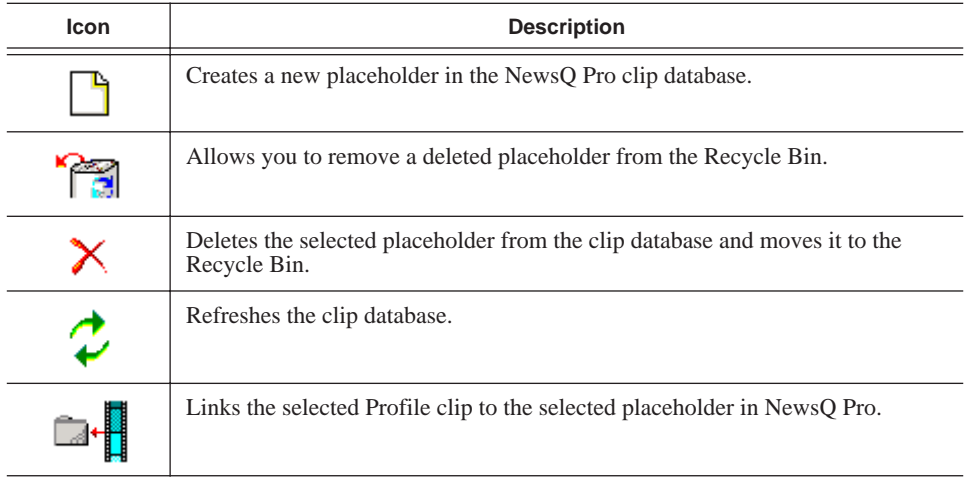

# **Setting Up the Housekeeper Utility**

The Housekeeper utility accesses clips and placeholders stored on a Profile Video Server. Before using Housekeeper to import and delete clips, you need to specify the Profile Video Server(s) you are using.

To add a Profile Video Server to the Housekeeper utility:

• Enter the name of the Profile Video Server you are using.

To specify two Profile Video Servers, separate the names with a comma.

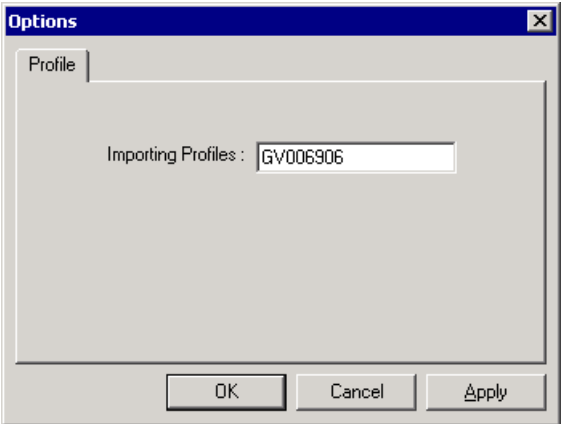

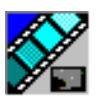

# **Deleting Clips From the Clip Database**

You use the Housekeeping tab to remove clips from the clip database. To manage the size of the clip database, you should remove clips from the database when they are no longer needed.

When you delete clips with the Housekeeper utility you remove them from both the NewsQ Pro database and the Profile Video Server database.

### **Moving Files to the Recycle Bin**

To delete clips, you first need to move them to the Recycle Bin.

To move files:

1. Select the clip you want to delete.

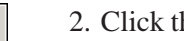

 $\rightarrow$ 

Purge

2. Click the right arrow or drag the clip from the Clips area to the Recycle Bin.

The clip moves into the Recycle Bin.

To move more than one clip at a time, hold down the **Ctrl** key while selecting clips and then drag the files into the Recycle Bin. You can also select a consecutive range of clips by holding down the **Shift** key, clicking the first clip in the range, and then clicking the last clip in the range.

*NOTE: If you move a file by mistake, drag it back into the Clips area. It will not be deleted.*

### **Emptying the Recycle Bin**

After you move the files to be deleted into the Recycle Bin, you can empty it to delete the files.

To empty the Recycle Bin:

#### • Click **Purge**.

The Recycle Bin empties and the clips are permanently removed from the clip databases and the Profile Video Server.

### **Unprotecting a Clip**

Protected clips are identified with a **P** in the rightmost column of the Housekeeping tab, and cannot be deleted. To delete a protected clip, you have to unprotect it before moving it into the Recycle Bin.

To unprotect a clips:

1. Double-click the desired clip.

The Clip Properties window appears:

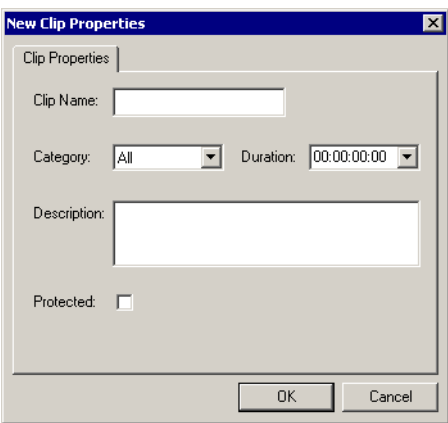

- 2. Uncheck the **Protected** checkbox.
- 3. Click **OK**.

You can now move the clip into the Recycle Bin and delete it.

### **Refreshing the Clip List**

If you think the clip database may have changed since you opened the Housekeeper utility, you can refresh the clip list so you see the most recent list from which to choose files.

To refresh the clip list:

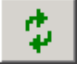

#### • Click **Refresh Clip List**.

The list refreshes with any changes.

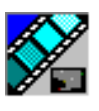

*Chapter 5 Deleting and Importing Clips*

### <span id="page-69-0"></span>**Deleting Clips From the Profile Video Server Only**

Sometimes, an editor may need to update a clip after it has been sent to the Profile Video Server for playback. To reassign the placeholder to the news editor, you need to delete the clip from the Profile Video Server without deleting it from the NewsQ Pro database.

To remove a clip only from the Profile Video Server:

- 1. Right-click on the clip you want to remove.
- 2. Choose **Delete from Profiles**.

The clip is removed from the Profile Video Server and reassigned to the news editor.

# **Importing Clips**

With the Housekeeper utility, you can import clips from Profile Video Servers You assign these clips to a NewsQ Pro placeholder for use in your broadcast.

### **Importing Clips from a Profile Video Server**

Importing clips from a Profile Video Server provides you a greater selection of video footage from which to choose. Imported are copied into your database.

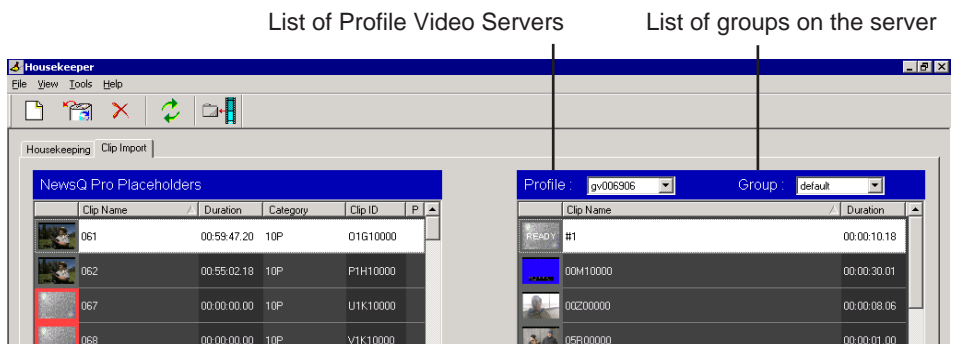

To import a clip:

1. Select the **Profile** server and the **Group** you want to import from.

2. Select the clip you want to import.

You can see a video thumbnail (the first frame of the clip) in the first column of the clips on the Profile Video Server. If you see **READY** instead of a video thumbnail, double-click the clip to open an information window.

If the clip is incomplete and not ready for air, a red border appears around the thumbnail area.

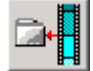

#### 3. Click **Associate Profile Clip with Placeholder**.

You can also drag clips from the Profile list to the NewsQ Pro placeholder list.

The Profile clip is now linked to the NewsQ Pro placeholder.

#### **Creating New Placeholders**

You may need to create additional placeholders for clips you are importing. New placeholders are created in the NewsQ Pro clip database.

To create a new placeholder:

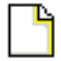

#### 1. Click **New Placeholder**.

You can also select **File | New Placeholder** or press **Ctrl + N** on the keyboard. The New Clip Entry window appears:

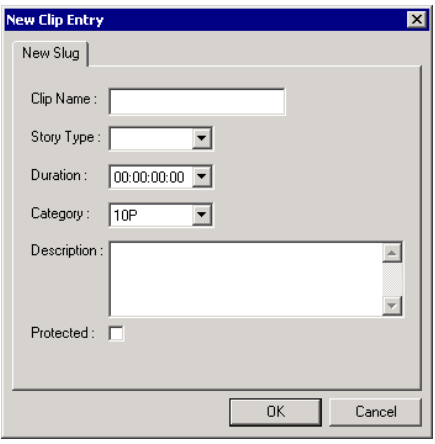

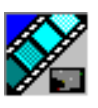

*Chapter 5 Deleting and Importing Clips*

- 2. Enter information for the clip:
	- **Clip Name** Enter a name for the placeholder. The name identifies the placeholder in the Assignment List Manager, the Assignment List Plug-in on the ENPS system, and the NewsQ Pro playlist.
	- **Story Type** Select a Story Type from the drop-down menu, either SOT (Sound On Tape) or VO (Voice Over). You can also leave this field blank.
	- **Duration** Enter a duration for the placeholder or select one from the drop-down list. Once the clip is created the duration is automatically adjusted to the clip length.
	- **Category** Select a category from the drop-down menu. The category determines who receives the placeholder as an assignment. Selecting **ALL** makes the placeholder accessible to all editors who select **ALL** in their Assignment List Manager.
	- **Description** Enter a description for the placeholder. The description helps to identify the clip.
	- **Protected** Check this box to prevent the clip from being deleted from the database.
- 3. Click **OK**.

#### *NOTE: The Clip ID and the Date are automatically set when you create a new placeholder.*

You can now import a clip to assign to the new placeholder or associate it with a clip that was previously imported.

### **Refreshing the Clip List**

If you think there have been changes to the clip database since you opened the Housekeeper utility, you can refresh the clip list so you see the most recent clips.

To refresh the clip list:

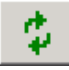

• Click the Refresh clip list icon.

The list refreshes with any changes.
# **Configuring NewsQ Pro**

NewsQ Pro has several options that can be tailored to the requirements and equipment in your newsroom.

Your system was configured for you when it was installed. This appendix describes each of the settings in case you need to re-configure your system.

To configure your NewsQ Pro system:

1. Choose **Tools | Options**.

The Options window appears:

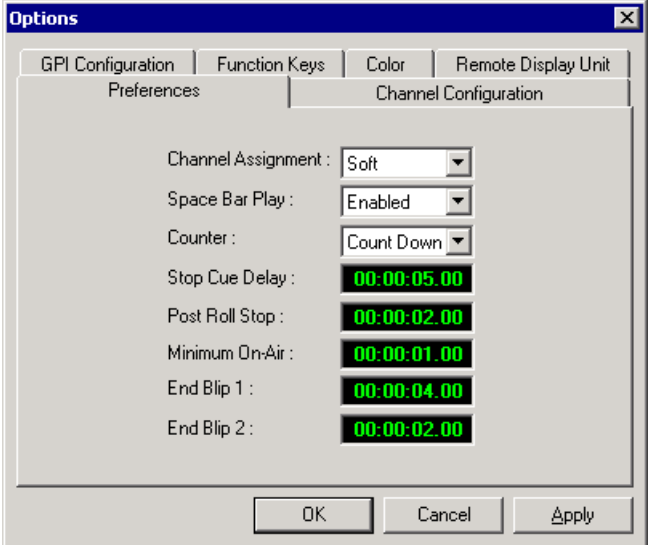

- 2. Go through each tab on the Options window and configure NewsQ Pro using the descriptions in the sections below. Click **Apply** to apply your settings to each tab.
- 3. Click **OK** when you are done setting options.

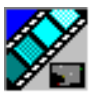

## **Setting Preferences**

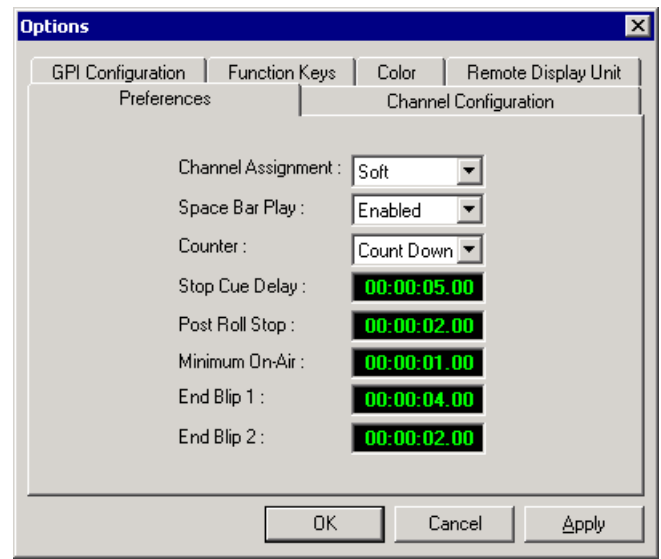

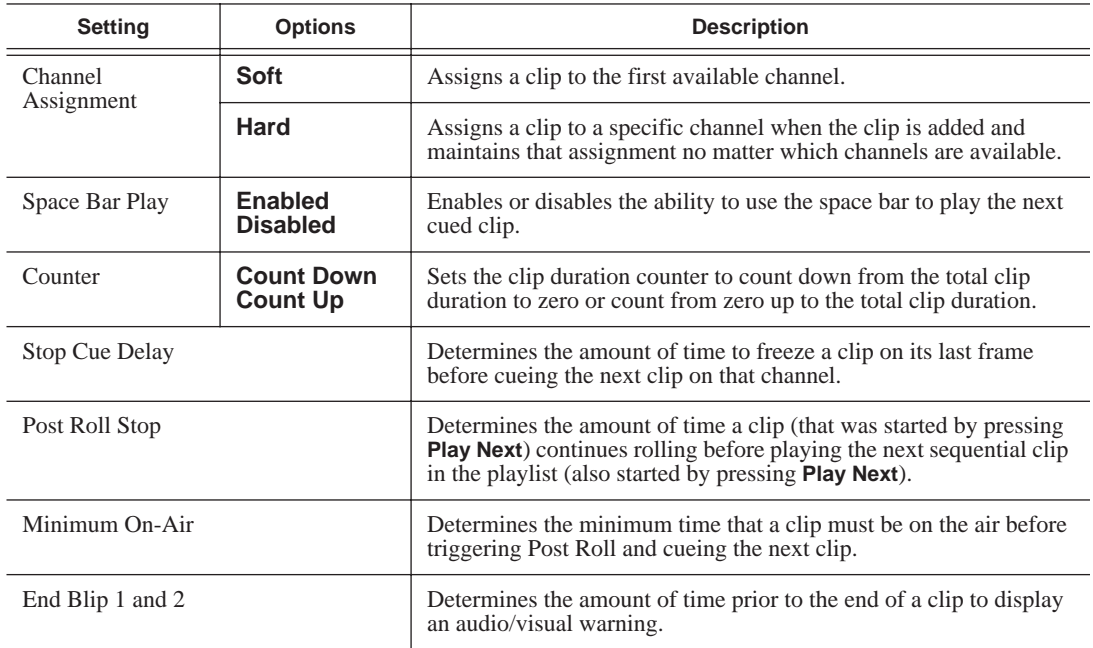

### **Setting Channel Configuration**

<span id="page-74-1"></span><span id="page-74-0"></span>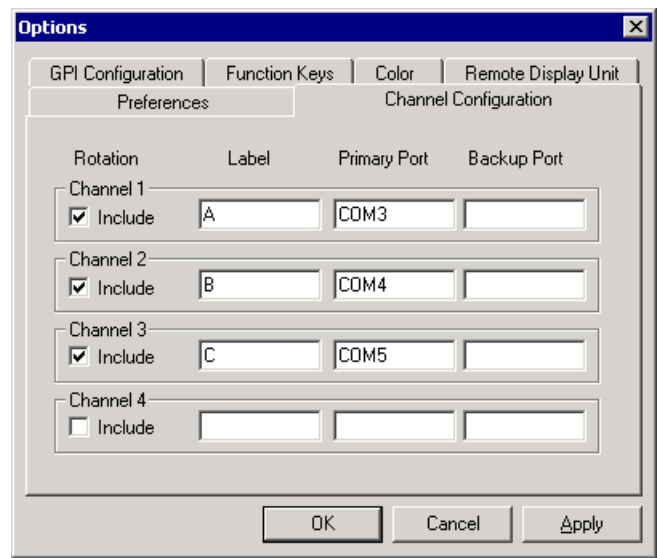

Check the checkbox next to each channel you want NewsQ Pro to use for automatic channel assignment. Enter the label and the COM ports you are using for each channel.

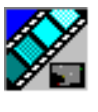

## <span id="page-75-0"></span>**Configuring GPI Inputs**

<span id="page-75-1"></span>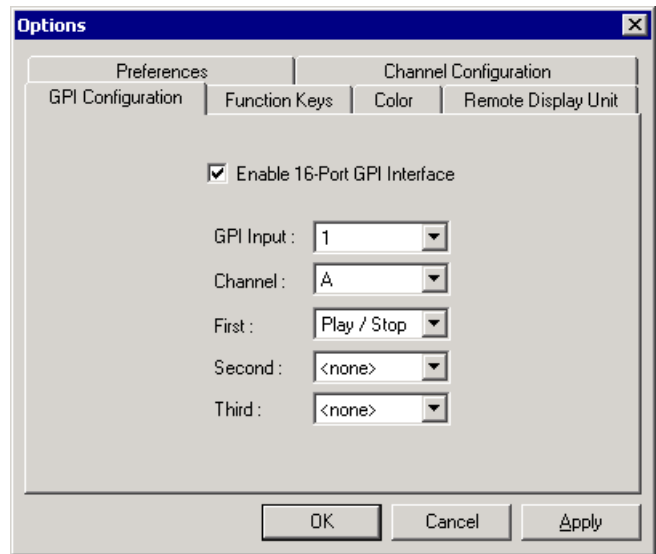

General Purpose Interface (GPI) inputs allow you to connect a switcher or other control device to the NewsQ Pro system and use it as an input device to control the NewsQ Pro software. Sixteen GPI inputs are pre-assigned as defaults and let you control these functions for each of the 4 available channels:

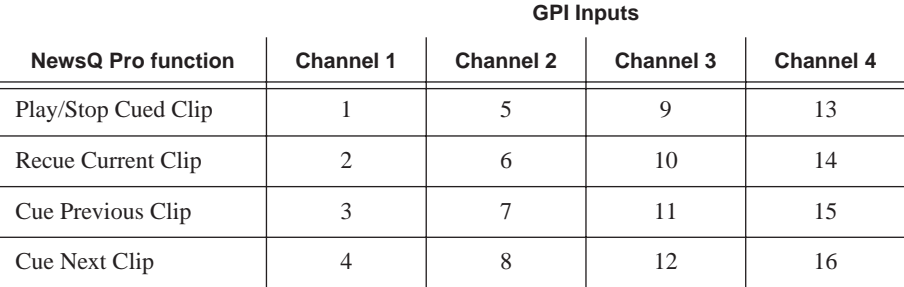

To reassign the function of a GPI input, select the GPI number, the channel it affects, and the function you want the GPI to perform.

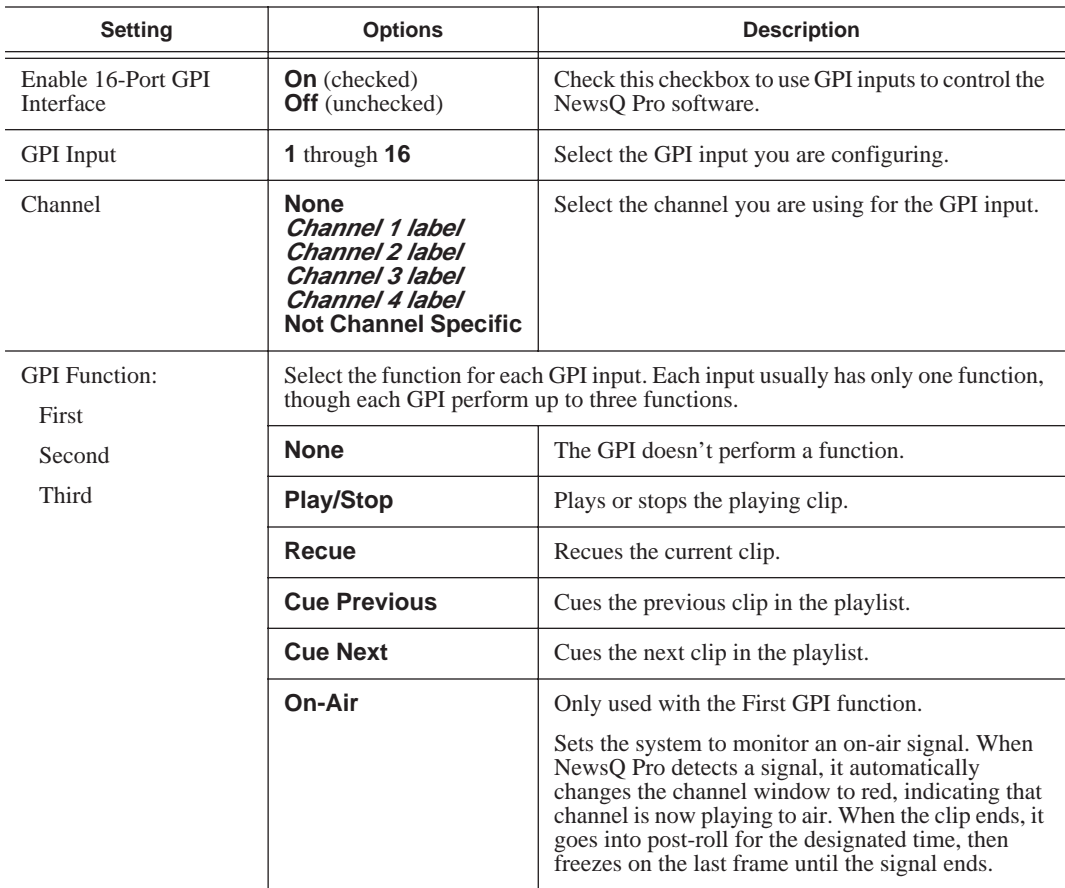

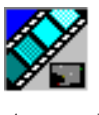

## <span id="page-77-0"></span>**Defining Function Keys**

<span id="page-77-1"></span>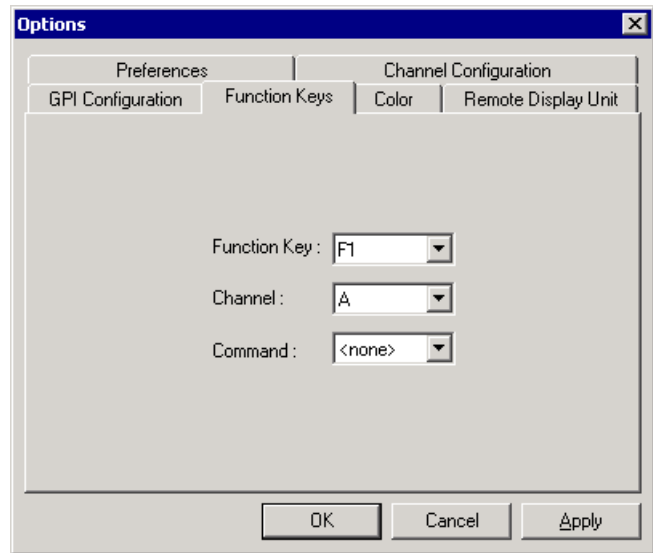

The computer function keys (F1 - F12) provide shortcuts to some NewsQ Pro commands by pressing the key instead of navigating through the NewsQ Pro menus. The function keys are pre-assigned by default and let you control these functions for each of the available channels:

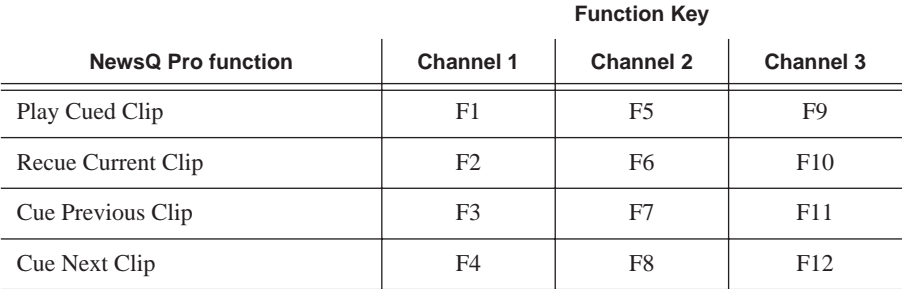

To reassign a function to any of the keys, select the Function Key number, the channel it affects, and the command you want the function key to perform.

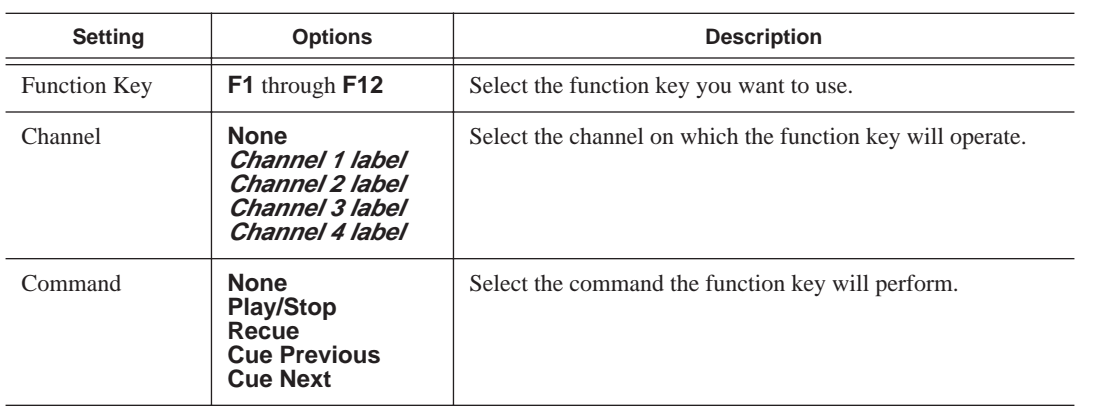

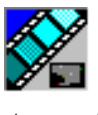

## <span id="page-79-1"></span><span id="page-79-0"></span>**Defining Status Colors**

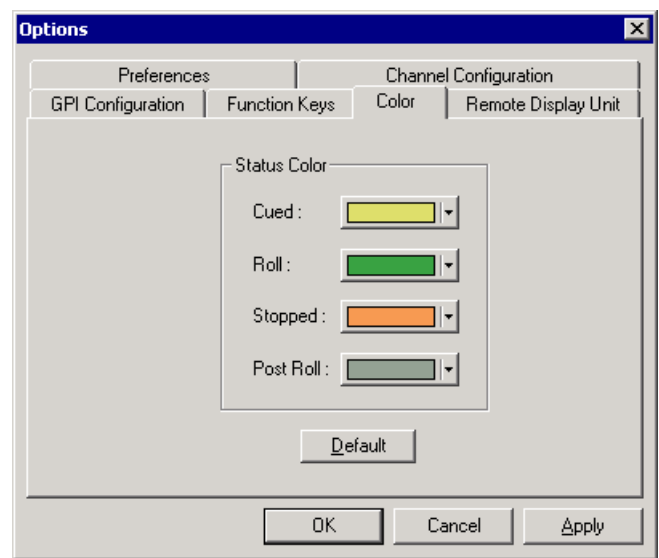

NewsQ Pro uses color to show clip status. To change a color, open the dropdown menu for the color you want to change and select the new color.

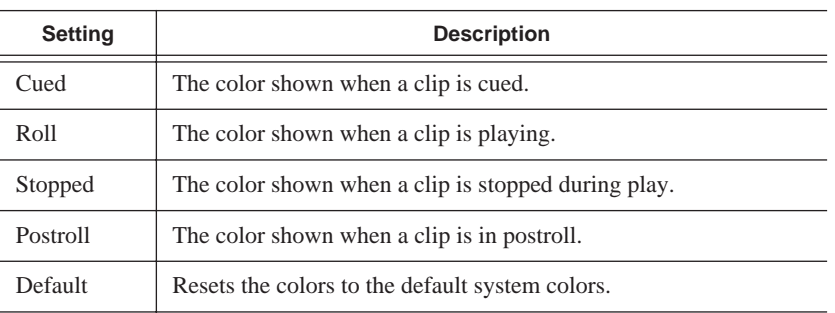

## **Configuring the Remote Display Unit (RDU)**

<span id="page-80-1"></span><span id="page-80-0"></span>A Remote Display Unit (RDU) lets you see the clips playing on each channel and the status of each clip. The RDU usually resides in the control room so that operators can see playback status during a broadcast.

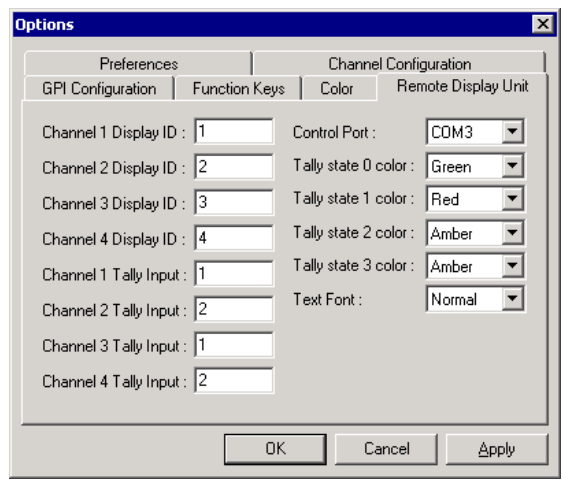

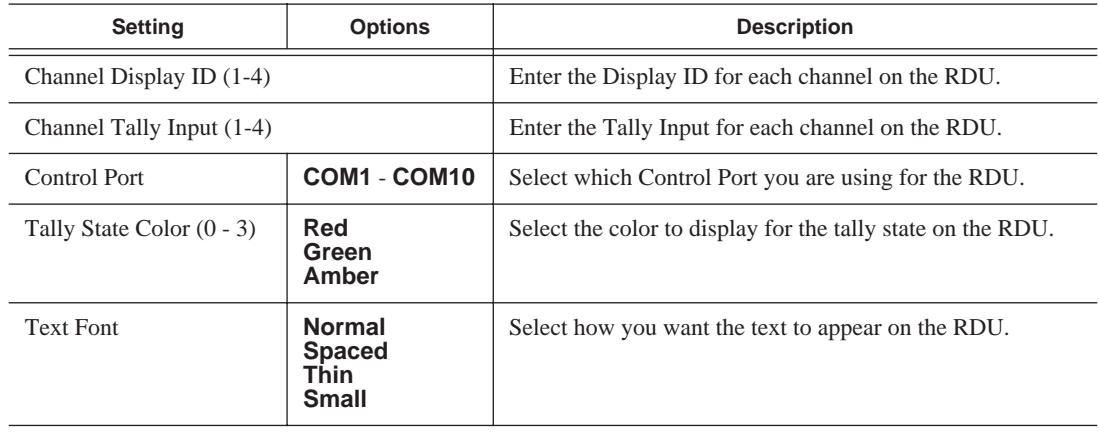

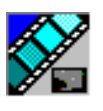

*Appendix Configuring NewsQ Pro*

## **Using the SDB Server Utility**

The SDB (Simple Database) Server utility displays NewsQ Pro playlist status for active ENPS rundowns, even if the rundown isn't open in NewsQ Pro.

The SDB Server utility runs on the computer with the NewsQ Pro application and on the computer serving as a backup database, which is usually a Profile Video Server.

For the SDB Server utility to monitor ENPS rundowns, you need to add each rundown to the utility. The utility also monitors rundowns not currently loaded into NewsQ Pro for diagnostic purposes.

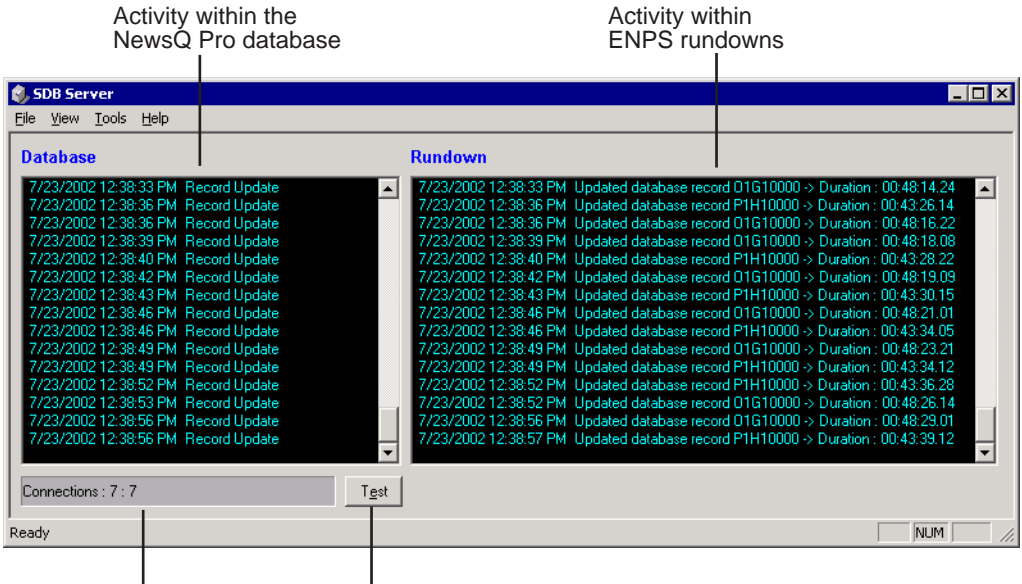

ENPS connection status Tests the system

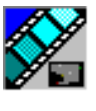

*Appendix Using the SDB Server Utility*

## **Opening the SDB Server Utility**

To check the status of ENPS rundowns, you need to start the SDB Server Utility:

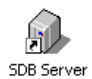

• Double-click **SDB Server** on the desktop or open click the **Start** menu and choose **Programs | NewsQ Pro | SDB Server**.

## **Adding Rundowns**

Before using the SDB Server Utility to monitor rundown status, you need to add all of your ENPS rundowns on each computer hosting a NewsQ Pro database.

To add rundowns to the SDB Server:

#### 1. Select **Tools | Options**.

The Options window appears:

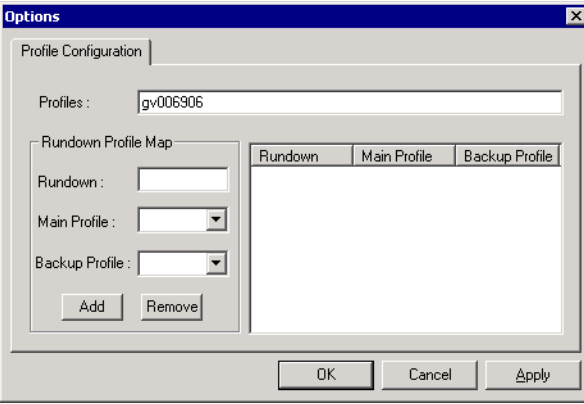

2. Enter the rundown name in the Rundown Profile Map section.

You must enter the name of the rundown exactly as it is used in ENPS, with no spaces. The name is case-sensitive.

- 3. Select the Main and Backup Profiles from the drop-down lists.
- 4. Click **Add**.

The information appears in the Rundown section of the window.

5. Continue to add rundowns and then click **OK**.

Repeat this procedure on the backup SDB server you use with NewsQ Pro.

## **Index**

## **A**

[adding new clips to playlist 60](#page-59-0) [appending rundowns 51](#page-50-0) [assigning clips 59](#page-58-0) Assignment List Manager [definition of 24](#page-23-0) [description of 36](#page-35-0) Assignment List Plug-in [definition of 23](#page-22-0) [description of 28](#page-27-0) [assignment list, viewing 41](#page-40-0) [assignments, receiving 37](#page-36-0)

### **C**

[categories, clip 33](#page-32-0) [changing clip assignment 40](#page-39-0) channel [assigning clips 32,](#page-31-0) [59](#page-58-0) [configuration 75](#page-74-0) [description of 47](#page-46-0) clip [adding to playlist 60](#page-59-0) [assigning playout channels 32](#page-31-0) [assigning to channels 59](#page-58-0) [changing assignment 40](#page-39-0) [cueing 56](#page-55-0) [definition of 17](#page-16-0) [importing from Profile Server 70](#page-69-0) [playing 57](#page-56-0) [properties of 58](#page-57-0) [unprotecting 69](#page-68-0) [updating 41](#page-40-1) [clip list, refreshing 69,](#page-68-1) [72](#page-71-0)

color [defining 80](#page-79-0) [playlist 47](#page-46-1) [columns, rearranging in playlist 58](#page-57-1) components [Assignment List Manager 24](#page-23-0) [Assignment List Plug-in 23](#page-22-0) [Housekeeper utility 25](#page-24-0) [NewsQ Pro application 22](#page-21-0) [SDB Server utility 26](#page-25-0) configuring [channels 75](#page-74-0) [defining colors 80](#page-79-0) [function keys 78](#page-77-0) [GPI inputs 76](#page-75-0) [Remote Display Unit 81](#page-80-0) creating [placeholders 30,](#page-29-0) [39,](#page-38-0) [71](#page-70-0) [playlist with NewsQ Pro 53](#page-52-0) [rundown in ENPS 30](#page-29-1) [cueing clips 56](#page-55-0)

### **D**

[deleting files 68](#page-67-0) [from Profile Server 70](#page-69-1) [unprotecting a clip 69](#page-68-0)

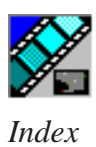

## **E**

[editing, receiving assignments 37](#page-36-1) [Editor, role using ENPS 19](#page-18-0) [emptying recycle bin 68](#page-67-1) ENPS [assigning playout channels 32](#page-31-1) [creating a rundown 30](#page-29-2) [linking clips with NewsQ Pro 32](#page-31-2) [linking to rundown in NewsQ Pro 50](#page-49-0)

### **F**

files [importing 25](#page-24-1) [moving to recycle bin 68](#page-67-2) [removing 25](#page-24-1) [function keys 78](#page-77-1)

### **G**

[GPI inputs 76](#page-75-1) [guidelines, safety 9](#page-8-0)

### **H**

Housekeeper utility [creating new placeholders 71](#page-70-1) [definition of 25](#page-24-1) [description of 64](#page-63-0)

#### **I**

[importing clips 25,](#page-24-1) [70](#page-69-2)

### **L**

[layout, changing in playlist 58](#page-57-2) linking [clips to a rundown 32](#page-31-2) [to an ENPS rundown 50](#page-49-0)

#### **M**

[moving files to recycle bin 68](#page-67-2)

#### **N**

NewsQ Pro [creating a playlist manually 53](#page-52-1) [definition of 16](#page-15-0) [description of 22,](#page-21-1) [44](#page-43-0) [playlist overview 49](#page-48-0) [rundown overview 48](#page-47-0) [using Remote Display Unit 81](#page-80-1)

#### **O**

options [channel configuration 75](#page-74-1) [defining status colors 80](#page-79-1) [function keys 78](#page-77-1) [GPI inputs 76](#page-75-1) [Remote Display Unit 81](#page-80-1) [overview, rundowns 48](#page-47-0)

### **P**

placeholder [creating 30,](#page-29-0) [39](#page-38-0) [creating in Housekeeper 71](#page-70-0) [definition of 17](#page-16-1) [reassigning 33](#page-32-1) [viewing video thumbnails 34](#page-33-0) [Playback Operator, role with ENPS 19](#page-18-1) [playing clips 57](#page-56-0) playlist [adding new clips 60](#page-59-0) [appending rundowns to 51](#page-50-0) [creating with NewsQ Pro 53](#page-52-0) [description of 46](#page-45-0) [playing clips 57](#page-56-0) [rearranging 59](#page-58-1) [rearranging layout 58](#page-57-1) [understanding colors 47](#page-46-1) [using context-sensitive menu 61](#page-60-0) [playlist overview, description 49](#page-48-1) [Plug-ins, Assignment List Manager 36](#page-35-0) [precautions 9,](#page-8-1) [10](#page-9-0) [previewing rundown 52](#page-51-0) [Producer, role in ENPS workflow 19](#page-18-2) [product support 7](#page-6-0) Profile Server [deleting clips from 70](#page-69-1) [importing clips from 70](#page-69-0) [sending clips to 38](#page-37-0) [updating clips 41](#page-40-1) [properties, clip 58](#page-57-0)

### **R**

[rearranging the playlist 59](#page-58-1) [reassigning placeholders 33](#page-32-1) [receiving editing assignments 37](#page-36-0) [recycle bin, emptying 68](#page-67-3) [refreshing clip list 69,](#page-68-1) [72](#page-71-0) [Remote Display Unit, description of 81](#page-80-0) removing [files 25](#page-24-0) [protected files 69](#page-68-0) roles [Editor using ENPS 19](#page-18-3) [Editor using NewsQ Pro 21](#page-20-0) [Playback Operator using NewsQ Pro](#page-20-0) 21 [Playback Operator with ENPS 19](#page-18-1) [Producer using ENPS 19](#page-18-2) [Producer using NewsQ Pro 21](#page-20-0) rundown [appending to playlist 51](#page-50-0) [description of 48](#page-47-1) [linking clips to ENPS 32](#page-31-3) [linking to ENPS 50](#page-49-1) [previewing 52](#page-51-0)

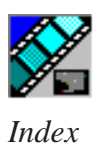

## **S**

[safety guidelines 9](#page-8-0) [script, definition of 17](#page-16-2) SDB Server utility [definition of 26](#page-25-1) sending [clips to Profile Server 38](#page-37-1) [completed clips 38](#page-37-1) [sequence, definition of 17](#page-16-3) [service safety 11](#page-10-0) settings [channel configuration 75](#page-74-1) [function keys 78](#page-77-1) [GPI inputs 76](#page-75-1) [story, definition of 17](#page-16-4) [support 7](#page-6-1) [phone 7](#page-6-2) [web 7](#page-6-2)

### **V**

viewing [assignment list 41](#page-40-3) [clip categories 33](#page-32-2) [clip properties 58](#page-57-3) [video thumbnails 34](#page-33-1)

### **T**

[technical support 7](#page-6-1) [phone 7](#page-6-2) [web 7](#page-6-2) [thumbnails, viewing 34](#page-33-1) [toolbar, NewsQ Pro 45](#page-44-0)

### **U**

[unprotecting clips 69](#page-68-2) [updating clips 41](#page-40-2)